## Dell PowerVault MD3200i 和 MD3220i 存储阵列

# 部署指南

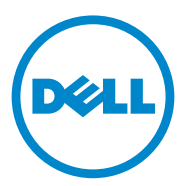

### 注、小心和警告

■ 注: "注"表示可以帮助您更好地使用计算机的重要信息。

小心:"小心"表示如果不遵循说明,就有可能损坏硬件或导致数据丢失。

警告:"警告"表示可能会导致财产损失、人身伤害甚至死亡。

本出版物中的信息如有更改,恕不另行通知。 **© 2011 Dell Inc.** 版权所有,翻印必究。

\_\_\_\_\_\_\_\_\_\_\_\_\_\_\_\_\_\_\_\_

未经 Dell Inc. 书面许可,严禁以任何形式复制这些材料。

本文中使用的商标: Dell™、 DELL 徽标和 PowerVault™ 是 Dell Inc. 的商标。 Intel<sup>®</sup> 和 Pentium®是 Intel Corporation 在美国的注册商标。和其他国家 / 地区的注册商标。Microsoft®、 Windows<sup>®</sup>和Windows Server®是 Microsoft Corporation 在美国和 / 或其它国家 / 地区的商标或 注册商标。 Red Hat<sup>®</sup> 和 Red Hat<sup>®</sup> Enterprise Linux® 是 Red Hat, Inc. 在美国和其他国家或地区 的注册商标。 SUSE® 是 Novell, Inc. 在美国和其他国家 / 地区的注册商标。 VMware® 是 VMWare, Inc. 在美国或其他国家 / 地区的注册商标。Citrix™ 是 Citrix Systems, Inc. 和 / 或其多 个子公司的商标,并可能已在美国专利商标局以及其他国家或地区注册。

本出版物中述及的其它商标和商品名称是指拥有相应商标和商品名称的公司或其产品。Dell Inc. 对不属于自己的商标和商品名称不拥有任何所有权。

2011 - 09 修订 A01

## 目录

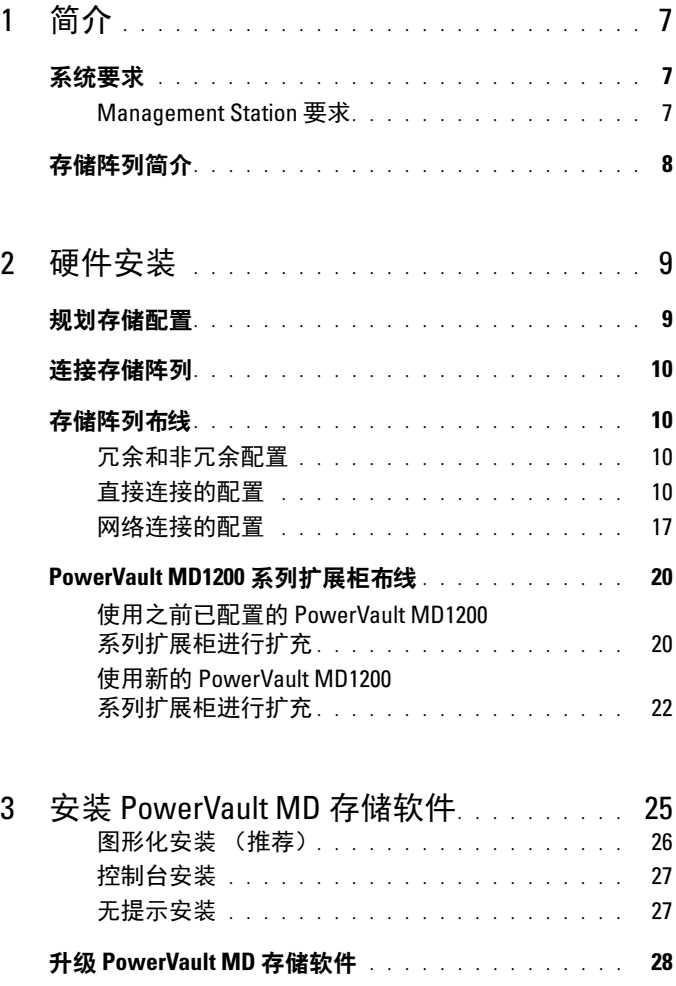

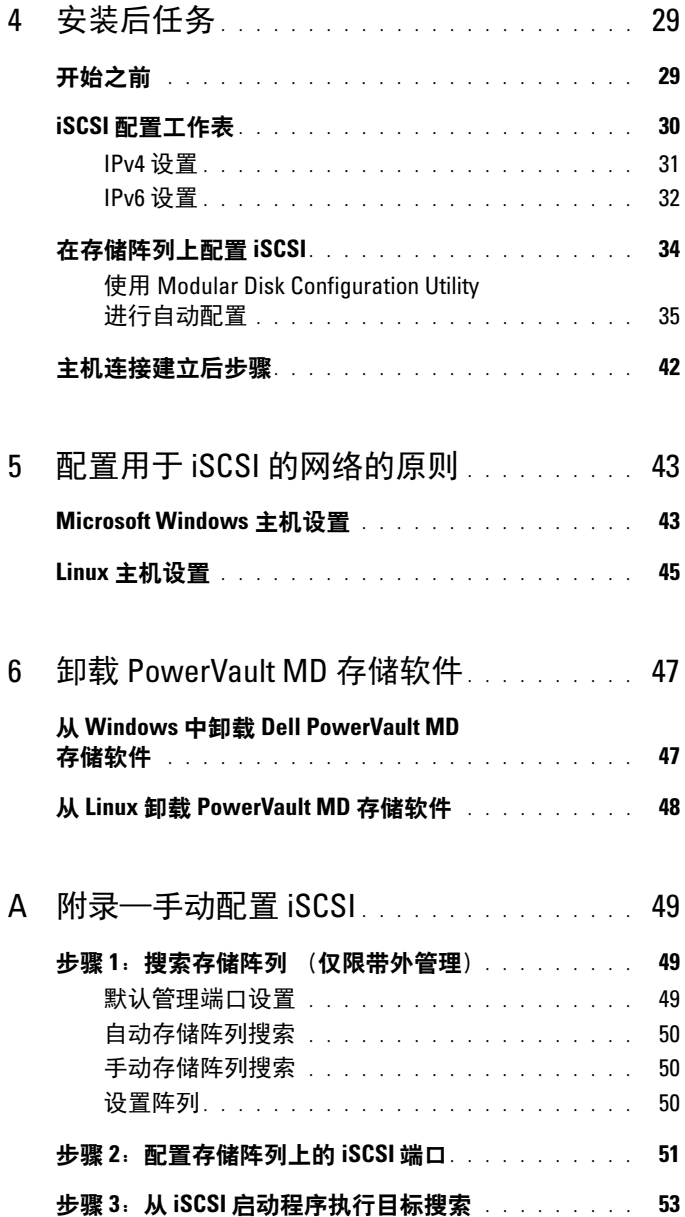

#### 4 | 目录

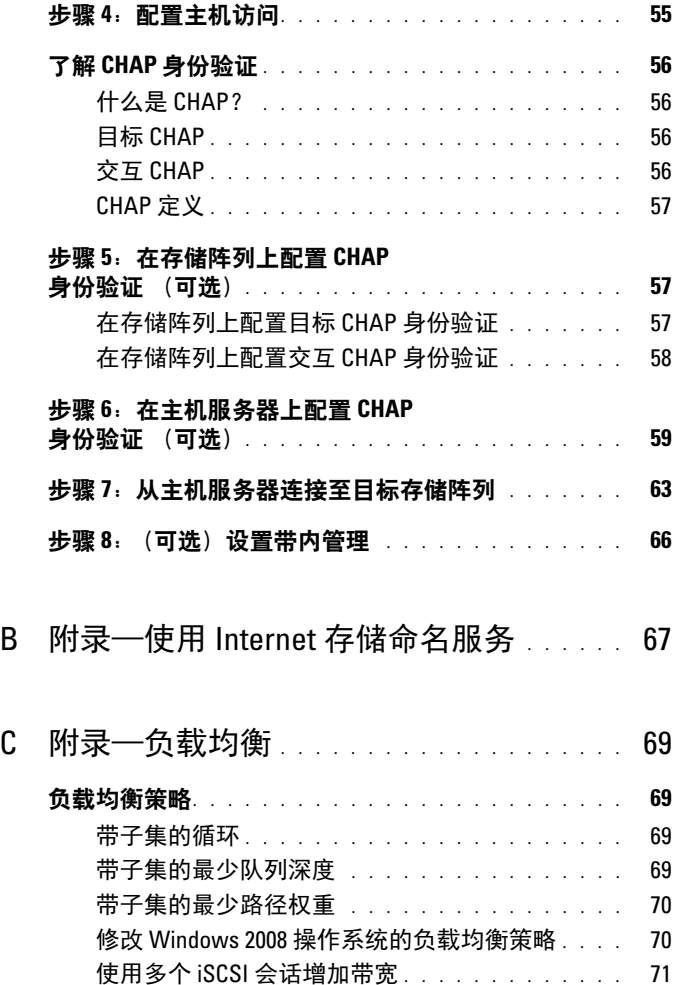

### D [附录—停止和启动](#page-74-0) Linux 中的 l) 附录一停止和启动 Linux 中的<br>[iSCSI](#page-74-0) 服务

### 目录

## <span id="page-6-0"></span>简介

本指南提供有关部署 Dell PowerVault MD MD3200i 和 Dell PowerVault MD3220i 存储阵列的信息。部署过程包括:

- 硬件安装
- Modular Disk Storage Manager (MDSM) 软件安装
- 初始系统配置

提供的其他信息包括系统要求、存储阵列组织和公用程序。

■ 注: 有关产品说明文件的详细信息, 请访问 support.dell.com/manuals。 MDSM 可让管理员配置和监控存储阵列以实现最佳可用性。PowerVault MD 系列资源介质随附的 MDSM 版本可用于管理 PowerVault MD3200i 系列和更 早的 PowerVault MD 系列存储阵列。 MDSM 兼容 Microsoft Windows 和 Linux 操作系统。

## <span id="page-6-1"></span>系统要求

安装和配置 PowerVault MD3200i 系列硬件和软件之前,请确保操作系统受 支持并满足最低系统要求。有关详情,请参阅 support.dell.com/manuals 上 提供的 Dell PowerVault Support Matrix (Dell PowerVault 支持值表)。

#### <span id="page-6-2"></span>Management Station 要求

管理工作站使用 MDSM 在网络内配置和管理存储阵列。管理工作站必须 满足以下最低系统要求:

- Intel Pentium 或同等处理器 (1333 MHz 或更高),具有 512 MB RAM (建议使用 1024 MB)
- 1 GB 磁盘空间
- 显示分辨率为 1024x768, 16 兆色 (建议使用 1280x1024 32 位)
- Microsoft Windows、 Red Hat Enterprise Linux 和 SUSE Linux Enterprise Server。

■ 注:操作系统安装可以采用本机或系统管理程序来宾配置。

- **■注:** 支持的虚拟机监控程序包括 Microsoft Hyper-V、 Citrix XenServer 和 VMware。有关所支持版本的信息,请参阅 support.dell.com 上的*支持* 值表。
- 管理员或同等权限

## <span id="page-7-0"></span>存储阵列简介

存储阵列包括硬盘柜内容纳的各种硬件组件,例如物理硬盘、 RAID 控制 器模块、风扇以及电源设备。包含通过 RAID 控制器模块访问的物理磁盘 的机柜称为存储阵列。

连接至存储阵列的一台或多台主机服务器可访问存储阵列上的数据。您还 可以在主机和存储阵列之间建立多条物理路径,以便当任意单一路径丢失 时 (例如,由于主机服务器端口故障)仍可访问存储阵列中的数据。 存储阵列由运行在以下对象上的 MDSM 管理:

- 主机服务器—在主机服务器上, MDSM 与存储阵列使用 iSCSI 端口传 递管理请求和事件信息。
- 管理站 在管理站上, MDSM 通过指向存储阵列管理端口的以太网连 接或指向主机服务器的以太网连接与存储阵列通信。以太网连接使用 iSCSI 端口在管理站和存储阵列之间传递管理信息。

通过 MDSM,可将存储阵列中的物理磁盘配置为称作磁盘组的逻辑组 件,然后将磁盘组划分为多个虚拟磁盘。磁盘组将采用存储阵列的未配置 容量进行创建。虚拟磁盘则会采用磁盘组的可用容量进行创建。

未配置的容量将用于尚未分配给磁盘组的物理磁盘。当使用未配置的容量 创建虚拟磁盘时,会自动创建一个磁盘组。如果删除了磁盘组中唯一的虚 拟磁盘,则也会删除该磁盘组。可用容量是指磁盘组中尚未分配给任何虚 拟磁盘的空间。

数据使用 RAID 技术写入到存储阵列中的物理磁盘。 RAID 级别定义了数 据写入到物理磁盘的方式。不同的 RAID 级别提供不同的可访问性、冗余 和容量级别。可以为存储阵列上的每个磁盘组和虚拟磁盘设置一个指定的 RAID 级别。

有关使用 RAID 和管理存储解决方案中数据的详细信息,请参阅 support.dell.com/manuals 上的 《用户手册》。

## <span id="page-8-0"></span>硬件安装

使用本指南之前,请确保查阅以下指南中的说明:

- Getting Started Guide (使用入门指南)—随存储阵列提供的 Getting Started Guide (使用入门指南)提供有关配置系统初始化设置的信息。
- Owner's Manual (用户手册)的规划部分—本规划部分提供有关设置 Owner's Manuar 〈出〉;為/的观如部分,在观如部分旋床有入议量<br>存储解决方案前必须了解的重要概念的信息。请参阅 support.dell.com<br>上的 Owner's Manual (用户手册)。

## <span id="page-8-1"></span>规划存储配置

安装存储阵列之前,请考虑以下各项:

- 评估数据存储需要和管理要求。
- 计算可用性要求。
- 确定备份的频率和级别,例如每周进行完整备份以及每天进行部分 备份。
- 考虑存储阵列选项,例如密码保护和对错误情况发送电子邮件警报 通知。
- 根据数据组织规划,设计虚拟磁盘和磁盘组的配置。例如,使用一个 虚拟磁盘存储库存信息,第二个虚拟磁盘存储财务和税务信息,而第 三个存储客户信息。
- 确定是否为热备用留出空间,热备份将自动替换发生故障的物理磁盘。

## <span id="page-9-0"></span>连接存储阵列

存储阵列使用两个可热交换 RAID 控制器模块连接到主机。 RAID 控制器 模块标识为 RAID 控制器模块 0 和 RAID 控制器模块 1。

每个 RAID 控制器模块均包含四个 iSCSI In (输入)端口连接器, 该连接 器提供到主机服务器或交换机的以太网连接。每个 RAID 控制器模块还包 含一个以太网管理端口和一个 SAS Out (输出)端口。以太网管理端口 可让您安装专用管理站 (服务器或独立系统)。 SAS Out (输出)端口可 让您将存储阵列连接至可选的 PowerVault MD1200 系列扩展柜以获得额外 的存储容量。

通过使用最多七个 PowerVault MD1200 系列扩展柜,每个 PowerVault MD3200i 系列存储阵列最多扩展到 120 个物理磁盘 (如果使用高级功能 激活启用它们,则可扩充到 192 个)。

### <span id="page-9-1"></span>存储阵列布线

iSCSI 接口启用不同的主机到控制器配置。本章中的图将根据以下类别进 行分组:

- 直接连接的配置 (不使用以太网交换机)
- 网络连接的 (SAN) 配置 (使用以太网交换机)

#### <span id="page-9-2"></span>冗余和非冗余配置

非冗余配置是仅提供从主机到存储阵列单一数据路径的配置。此类配置仅 建议用于非关键数据存储。由于电缆发生故障或拔下、 NIC 发生故障或 RAID 控制器模块发生故障或移除而引起的路径故障会导致丢失主机对存 储阵列中存储设备的访问权限。

通过在主机和存储阵列之间安装单独的数据路径可建立冗余,从而使每条 路径指向存储阵列中安装的两个 RAID 控制器模块之一。冗余可保护主机 在发生路径故障的情况下避免丢失对数据的访问,因为两个 RAID 控制器 模块均可访问存储阵列中的所有磁盘。

#### <span id="page-9-3"></span>直接连接的配置

可将主机服务器的以太网端口直接连接至存储阵列 RAID 控制器模块的 iSCSI 端口。

#### 单路径数据配置

通过单路径配置,一组混合主机可通过一个物理以太网接口连接至存储阵 列。尽管每个 iSCSI 端口都支持多条连接, 但由于只有一个端口, 因此没 有冗余。单控制器和双控制器模式均支持此配置。

[图](#page-10-0) 2-1 显示使用单路径数据配置连接到 RAID 控制器模块的非冗余布线配置。

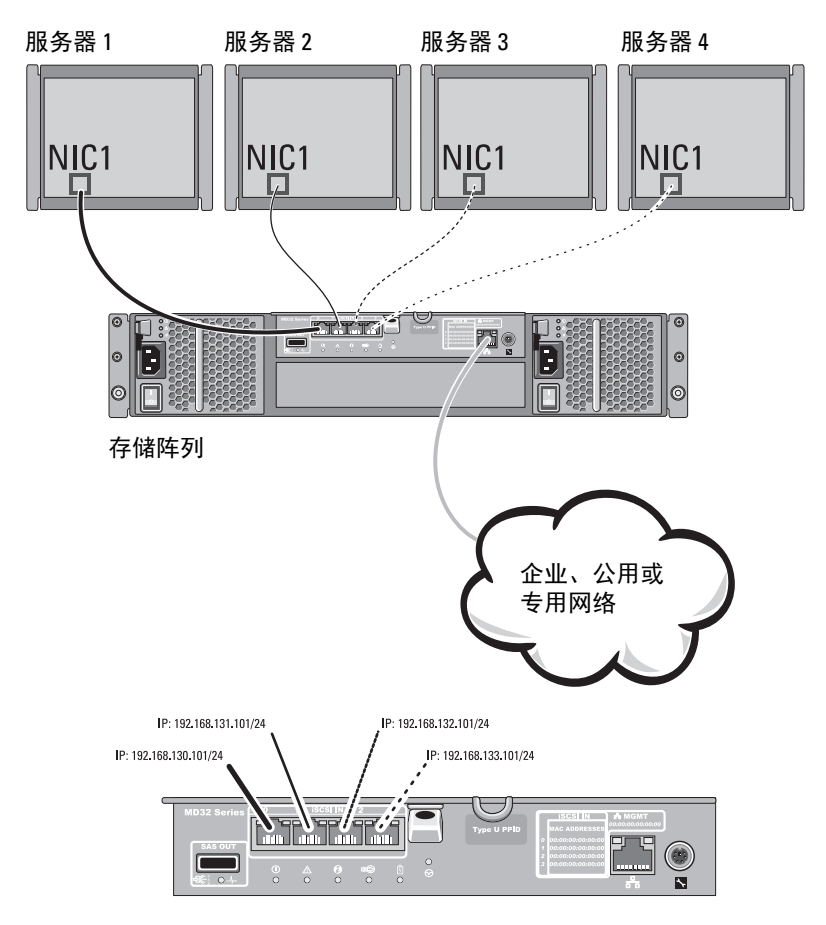

#### <span id="page-10-0"></span>图 2-1. 四台主机连接到单个控制器

[图](#page-11-0) 2-2 显示连接到单个控制器阵列的两台主机。

#### <span id="page-11-0"></span>图 2-2. 两台主机连接到单个控制器

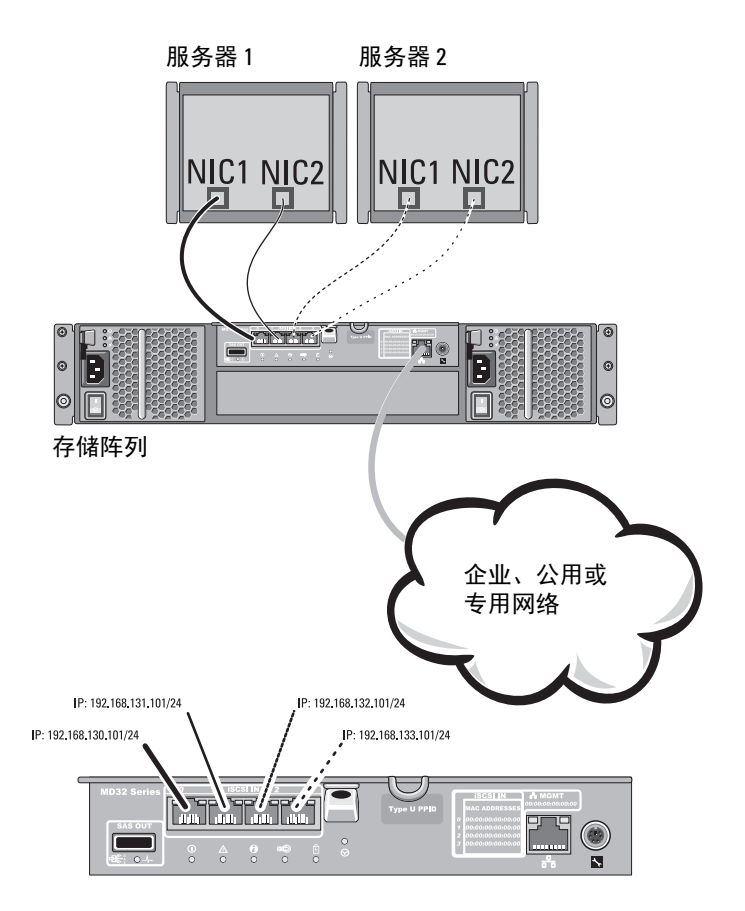

[图](#page-12-0) 2-3 显示使用单数据路径的双控制器阵列中支持的八台独立主机。

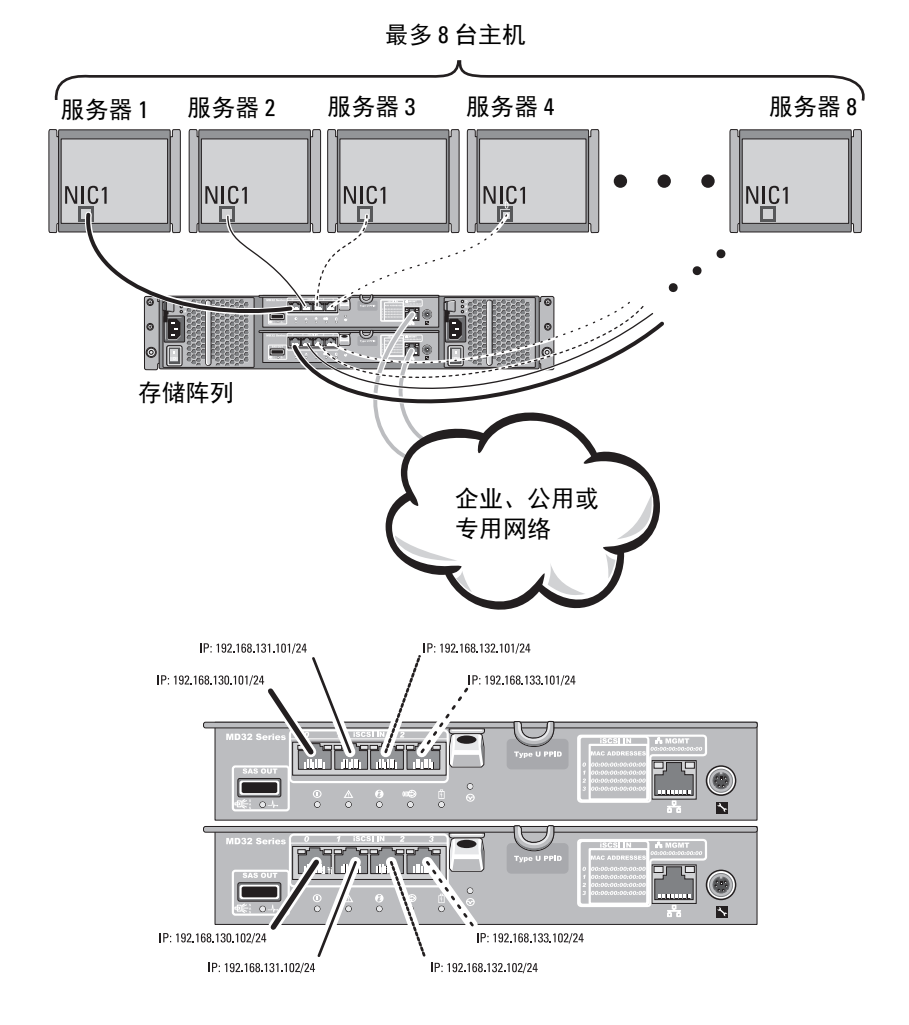

#### <span id="page-12-0"></span>图 2-3. 八台主机采用双控制器配置

#### 双路径数据配置

在[图](#page-14-0) 2-4 中,最多可将四台服务器直接连接至 RAID 控制器模块。如果主 机服务器有到阵列的第二个以太网连接,则可将其连接至阵列第二个控制 器上的 iSCSI 端口。此配置允许两条分别用于各主机的物理路径,确保如 果其中一条路径发生障碍时提供完全冗余,从而提高可用性。

在[图](#page-15-0) 2-5 中, 最多可将四台群集节点直接连接至两个 RAID 控制器模块。 由于每个群集节点都有冗余路径,因此即使单个路径丢失仍可通过备用路 径访问存储阵列。

<span id="page-14-0"></span>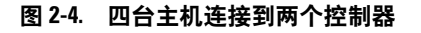

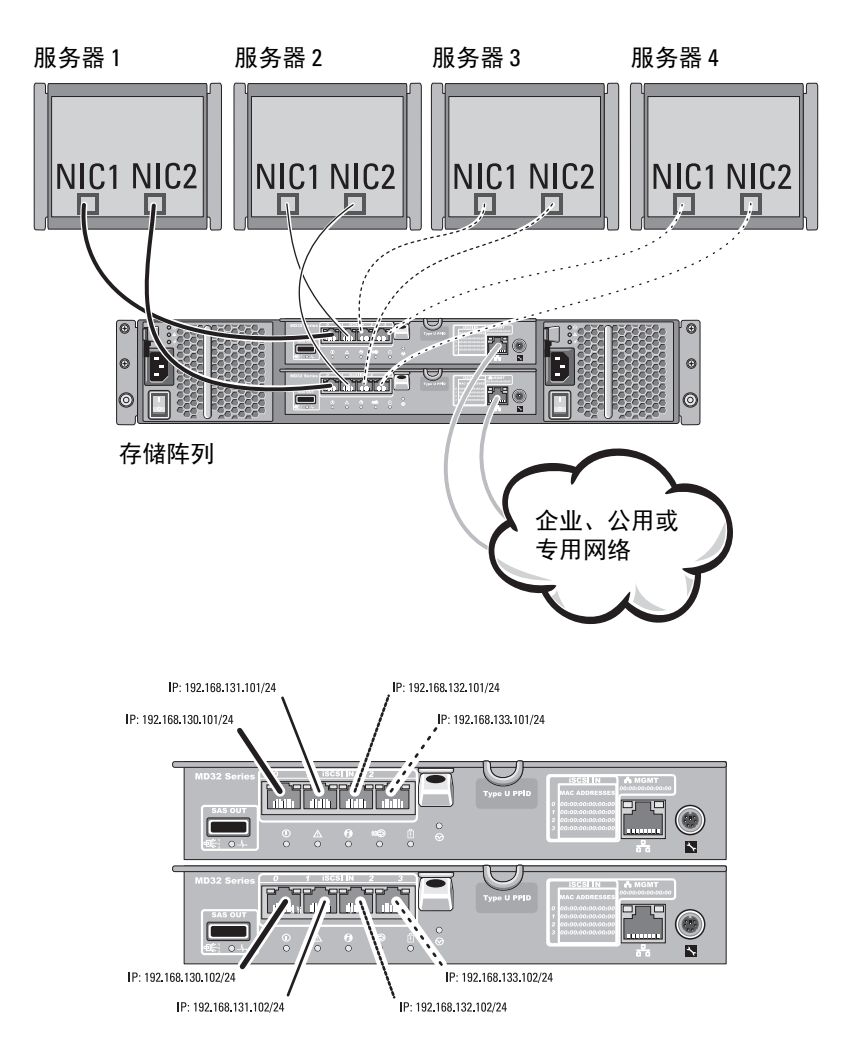

#### <span id="page-15-0"></span>图 2-5. 四台主机采用双控制器配置进行连接

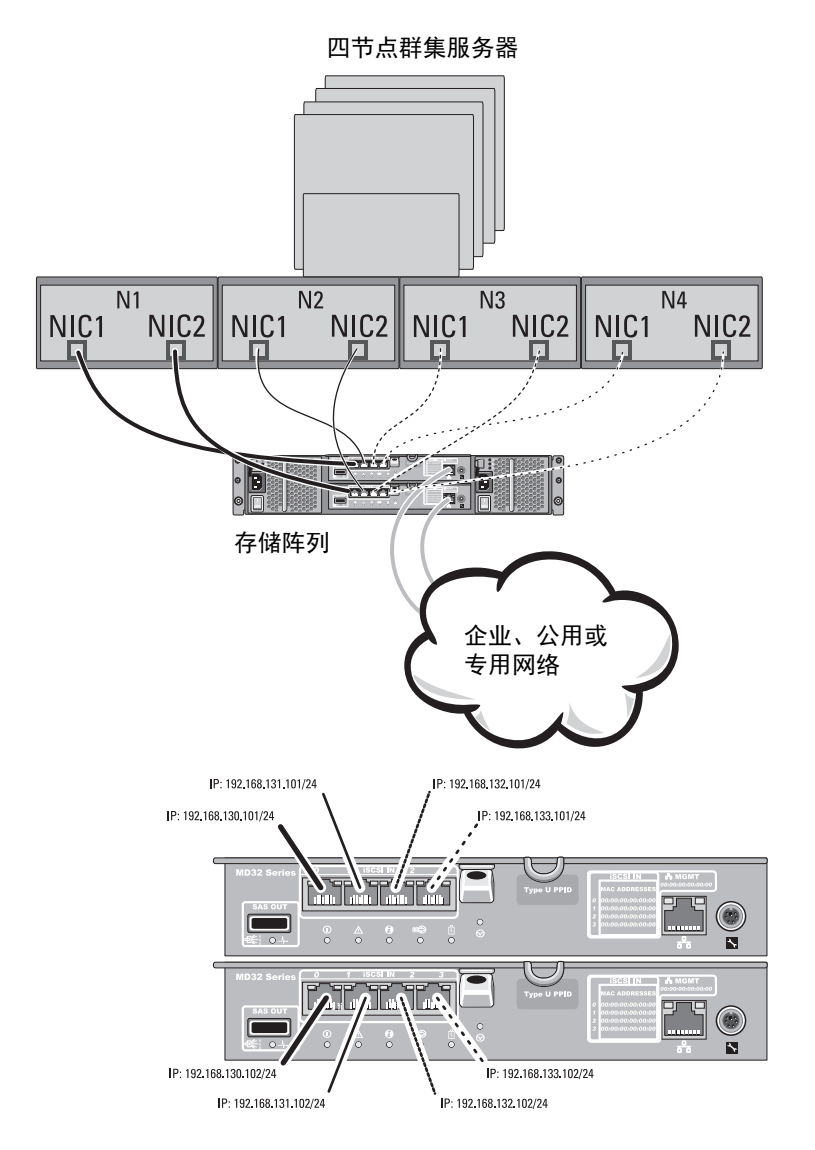

#### <span id="page-16-0"></span>网络连接的配置

还可通过工业标准 1GB 以太网交换机将主机服务器连接至 RAID 控制器模 块的 iSCSI 端口。使用以太网交换机的 iSCSI 配置通常被称为 IP SAN。通 过使用 IP SAN,PowerVault MD3200i 系列存储阵列最多可同时支持 64 台主 机。此配置支持单路径或双路径数据配置,以及单控制器或双控制器模块。 [图](#page-17-0) 2-6 显示通过网络连接至单个 RAID 控制器模块的最多 64 台独立服务 器 (通过多个会话)。具有第二个到网络的以太网连接的主机可允许两条 分别用于各主机的物理路径,从而确保其中一条路径发生障碍时提供完全 冗余。[图](#page-18-0) 2-7 所示为相同数量的主机如何以类似方式连接至双 RAID 控制 器模块配置。

<span id="page-17-0"></span>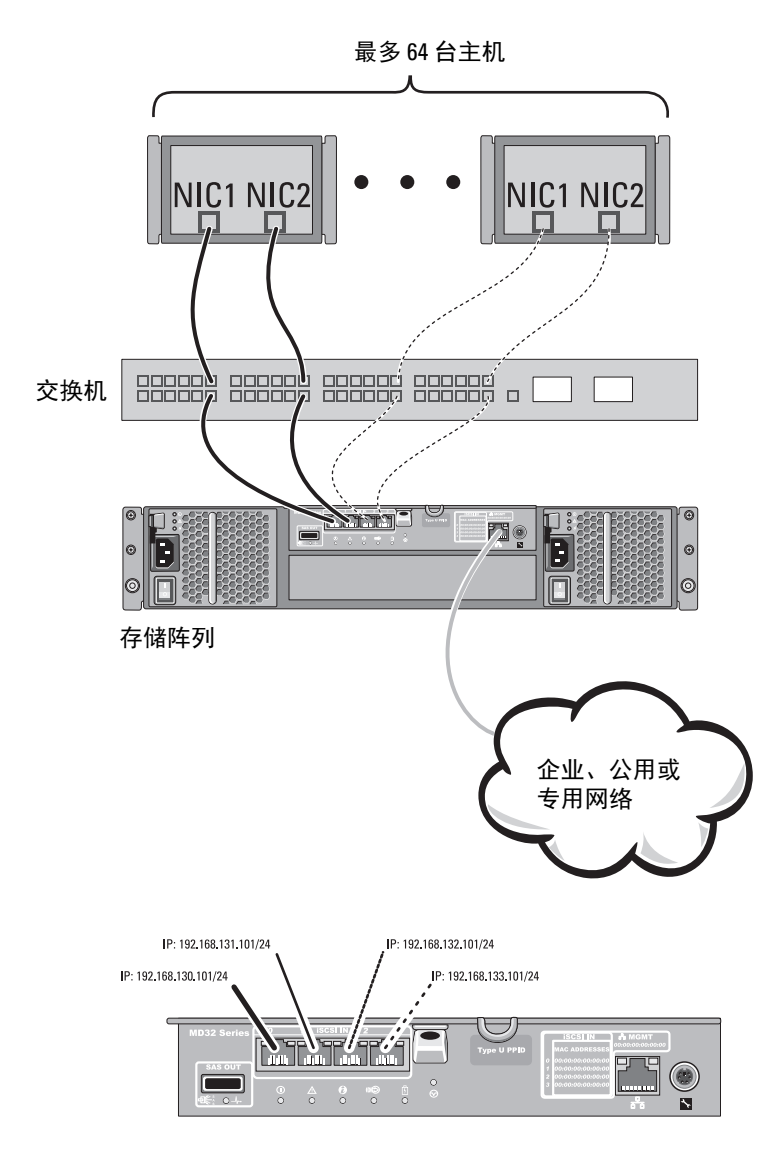

<span id="page-18-0"></span>图 2-7. 64 台服务器连接到单个控制器

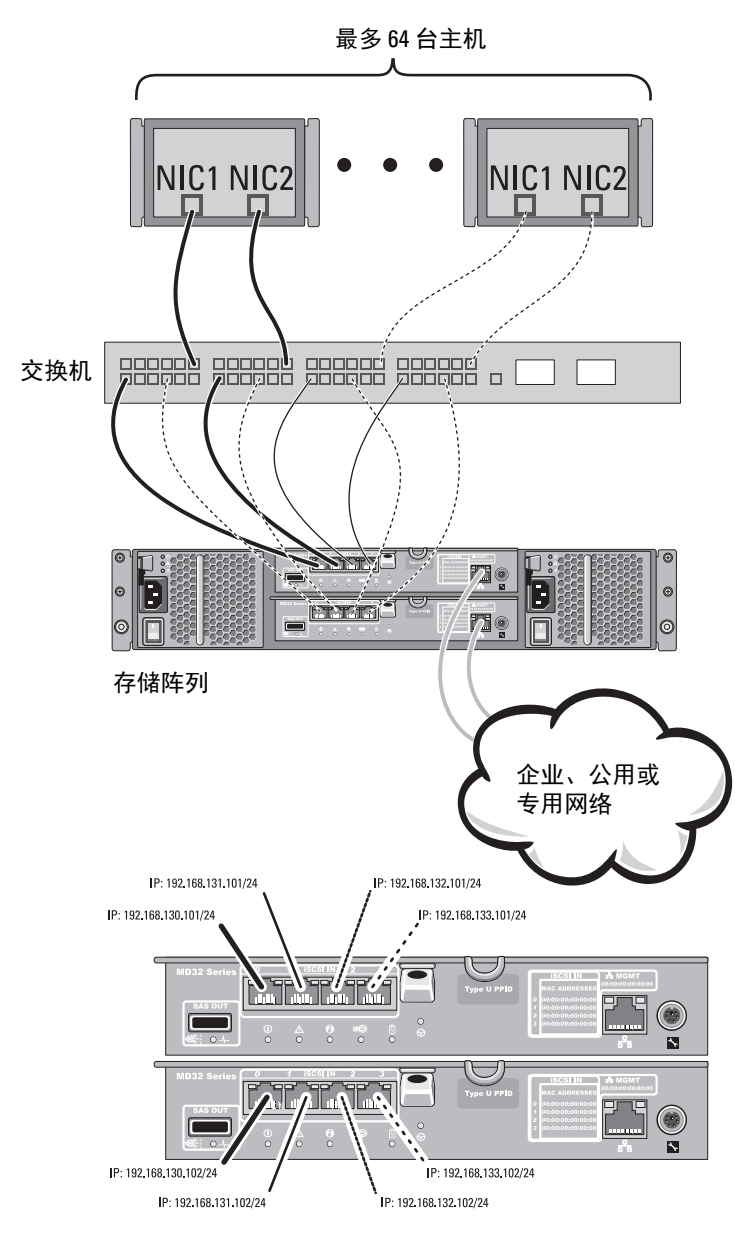

## <span id="page-19-0"></span>PowerVault MD1200 系列扩展柜布线

您可以通过添加 PowerVault MD1200 系列扩展柜扩充 PowerVault MD3200i 系列存储阵列的容量。通过最多使用七个扩展柜, 您可将物理 磁盘池扩充到最多 120 个物理磁盘 (如果使用高级功能激活启用它们, 则可扩充到 192 个)。

#### <span id="page-19-1"></span>使用之前已配置的 PowerVault MD1200 系列扩展柜进行扩充

如果将扩展柜直接连接至 Dell PowerEdge RAID 控制器 (PERC) H800 适配 器,并在该适配器上进行配置,则使用此步骤。来自在 PERC H800 适配 器上创建的虚拟磁盘的数据无法直接迁移至 PowerVault MD3200i 系列存储 阵列, 或连接到 PowerVault MD3200i 系列存储阵列的 PowerVault MD1200 系列扩展柜。

#### 小心 : 如果将先前连接到 PERC H800 适配器的 PowerVault MD1200 系列扩展柜 用作 PowerVault MD3200i 系列存储阵列的扩展柜,则扩展柜的物理磁盘将重新 初始化,且数据会丢失。您必须在尝试扩充之前备份扩展柜上的所有数据。

将先前配置的 PowerVault MD1200 系列扩展柜连接到 PowerVault MD3200i 系列存储阵列:

- <span id="page-19-2"></span>1 备份扩展柜上的所有数据。
- 2 如果此硬盘柜仍连接到 PERC H800 控制器, 请将扩充硬盘柜固件升级 至 support.dell.com 上提供的最新版本。

Windows 系统用户可参考 DUP.exe 软件包, 而 Linux 内核用户可参考 DUPhin 软件包。

3 确保在添加扩展柜之前已安装最新版本的存储阵列软件。

有关详细信息,请参阅 support.dell.com/manuals 上的 Support Matrix (支持值表)。

- a 安装 PowerVault MD 系列资源介质中包含的软件和驱动程序 软件包。 有关安装软件的详细信息,请参阅第 25 [页上的 "安装](#page-24-1) PowerVault MD [存储软件"。](#page-24-1)
- b 使用 PowerVault MDSM,将存储阵列 RAID 控制器模块固件和 NVSRAM 更新为 support.dell.com 上提供的最新版本。
- c 在 Enterprise Management Window (EMW, 企业管理窗口)中, 单击 Tools (工具) → Upgrade RAID Controller Module Firmware (升级 RAID 控制器模块固件)。
- 4 停止所有 I/O 操作,并关闭系统和连接的设备。
	- a 停止对存储阵列执行的所有 I/O 操作,并关闭连接到存储阵列的主 机系统。
	- b 关闭存储阵列。
	- c 关闭受影响系统中的扩展柜。
- 5 将扩展柜连接到存储阵列。
- 6 打开连接的设备:
	- a 打开扩展柜。等待机柜状态 LED 指示灯变为蓝色。
	- b 打开存储阵列并等待状态 LED 指示灯指示设备已就绪:
		- 如果状态 LED 指示灯持续亮起琥珀色,则存储阵列仍处于等 待联机状态。
		- 如果状态 LED 指示灯闪烁琥珀色,则表示存在错误,可使 用 PowerVault MDSM 查看该错误。
		- 如果状态 LED 指示灯持续亮起蓝色,则表示存储阵列已准 备就绪。
	- c 存储阵列联机并准备就绪后,打开所有连接的主机系统。
- 7 将 PowerVault MD1200 系列扩展柜配置为存储阵列的扩展柜之后, 恢复在[步骤](#page-19-2) 1 中备份的数据。

扩展柜联机后,可将其作为存储阵列的一部分进行访问。

#### <span id="page-21-0"></span>使用新的 PowerVault MD1200 系列扩展柜进行扩充

执行以下步骤将新的 PowerVault MD1200 系列扩展柜连接到 PowerVault MD3200i 系列存储阵列:

- 1 在添加扩展柜之前,请确保已安装存储阵列软件且软件版本为最新。 有关详细信息,请参阅 support.dell.com/manuals 上的 Support Matrix (支持值表)。
	- a 安装 PowerVault MD 系列资源介质中包含的软件和驱动程序 软件包。 有关安装软件的详细信息,请参阅第 25 [页上的 "安装](#page-24-1) PowerVault MD [存储软件"。](#page-24-1)
	- b 设置 PowerVault MD1200 系列扩展柜。 有关设置 PowerVault MD1200 系列扩展柜的信息,请参阅 support.dell.com/manuals 上的 《硬件用户手册》。
	- c 使用 PowerVault MDSM, 将 RAID 控制器模块固件和 NVSRAM 更 新为 support.dell.com 上提供的最新版本。在 Enterprise Management Window (EMW, 企业管理窗口)中。
	- d 单击 Tools (工具) → Upgrade RAID Controller Module Firmware (升级 RAID 控制器模块固件)。
- 2 停止 I/O 操作并关闭所有系统:
	- a 停止对存储阵列执行的所有 I/O 操作,然后关闭连接到存储阵列的 受影响的主机系统。
	- b 关闭存储阵列。
	- c 关闭受影响系统中的扩展柜。
- 3 将扩展柜连接到存储阵列。
- 4 打开连接的设备:
	- a 打开扩展柜。等待机柜状态 LED 指示灯变为蓝色。
	- b 打开存储阵列并等待状态 LED 指示灯指示设备已就绪:
		- 如果状态 LED 指示灯持续亮起琥珀色,则存储阵列仍处于等 待联机状态。
		- 如果状态 LED 指示灯闪烁琥珀色,则表示存在错误,可使用 PowerVault MDSM 查看该错误。
		- 如果状态 LED 指示灯持续亮起蓝色,则表示存储阵列已准备 就绪。
	- c 存储阵列联机并准备就绪后,打开所有已连接的主机系统。
- 5 使用 PowerVault MDSM 更新所有连接的扩展柜固件 (如果已过期):
	- a 从 EMW 中选择要更新的机柜并进入 Array Management Window (AMW)。
	- b 单击 Advanced (高级) → Maintenance (维护) → Download (下载) → EMM Firmware (EMM 固件)。
	- c 选择 Select All (全选)同时更新所有连接的扩展柜。

#### 24 | 硬件安装

## <span id="page-24-1"></span><span id="page-24-0"></span>安装 PowerVault MD 存储软件

Dell PowerVault MD 系列资源介质包含适用于 Linux 和 Microsoft Windows 操作系统的软件和驱动程序。

介质根目录包含一个 readme.txt 文件,该文件包含适用于 Linux 和 Windows 操作系统的软件更改、更新、修补、增补软件以及其它重要数 据。该 readme.txt 文件还指定了访问说明文件的要求、有关介质上的软件 版本的信息以及运行该软件的系统要求。

有关 PowerVault 系统支持的软硬件的详情,请参阅 support.dell.com/manuals 上的 Support Matrix (支持值表)。

**么 注:建议您安装 support.dell.com 上提供的所有最新更新。** 

PowerVault MD 系列存储软件安装程序提供多种功能,包括核心软件、提供 程序和可选公用程序。核心软件功能包括基于主机的存储代理、多路径驱 动程序以及用于配置、管理和监视存储阵列解决方案的 MD Storage Manager (MDSM) 应用程序。提供程序功能包括用于 Microsoft 虚拟磁盘服 务 (VDS) 和 Microsoft 卷影复制服务 (VSS) 框架的提供程序。 PowerVault Modular Disk Configuration Utility (MDCU) 为可选公用程序,它提供了配 置管理端口、 iSCSI 主机端口,以及为 iSCSI 模块化磁盘存储阵列创建会话 的统一方法。建议安装并使用 PowerVault MDCU 配置连接到存储阵列的每 台主机上的 iSCSI。

- 注:有关 Microsoft VDS 和 Microsoft VSS 提供程序的详细信息, 请参阅 《用户手册》。要在 Windows 或 Linux 系统上安装本软件,必须拥有管理权限 或超级用户权限。
- $\mathscr{U}$  注:如果没有使用动态主机配置协议 (DHCP), 则管理站的初始配置必须在与 存储阵列相同的物理子网上执行。此外,在初始配置过程中,必须在与存储 阵列的默认管理端口相同的 IP 子网 (192.168.128.101 或 192.168.128.102)上配置 至少一个网络适配器。初始配置后,可以使用 MDSM 配置管理端口,并且管 理站的 IP 地址可改回其原来的设置。

PowerVault MD 系列资源介质提供以下三种安装方法:

- 图形化安装 (推荐)—这是适用于大多数用户的推荐安装过程。安装 程序显示图形化向导驱动的界面,该界面允许定制要安装的组件。
- 控制台安装—此安装过程对于不想在其支持的 Linux 平台上安装 X-Window 环境的 Linux 用户非常有用。
- 无提示安装—此安装过程对于喜欢创建脚本安装的用户非常有用。

#### <span id="page-25-0"></span>图形化安装 (推荐)

PowerVault MD Storage Manager 软件配置、管理并监测存储阵列。 PowerVault MD Configuration Utility (MDCU) 是一个可选公用程序,它 提供了配置管理端口、 iSCSI 主机端口, 以及为 iSCSI 模块化磁盘存储阵 列创建会话的统一方法。建议使用 PowerVault MDCU 配置连接到存储阵 列的每台主机服务器上的 iSCSI。安装 PowerVault MD 存储软件:

1 插入 PowerVault MD 系列资源介质。

根据操作系统,安装程序可能会自动启动。如果安装程序未自动启动, 请导航至安装介质 (或下载的安装程序映像)的根目录并运行 md\_launcher.exe 文件。对于基于 Linux 的系统,请导航至资源介质的 根目录并运行 autorun 文件。

- **■注:默认情况下, Red Hat Enterprise Linux 会通过 noexec mount (- noexec** 加载)选项加载资源介质,该选项不允许您运行可执行文件。要更改此设 置,请参阅安装介质根目录中的自述文件。
	- 2 选择 Install MD Storage Software (安装 MD 存储软件)。
	- 3 阅读并接受许可协议。
	- 4 从 Install Set (安装设置) 下拉式菜单中, 选择以下安装选项之一:
		- Full (完整,建议使用)—安装 PowerVault MD Storage Manager (客户端)软件、基于主机的存储代理程序、多路径驱动程序及硬 件提供程序。
		- Host Only (仅限主机)—安装基于主机的存储代理程序和多路径 驱动程序。
		- Management (管理)—安装管理软件和硬件提供程序。
		- Custom (自定义)—允许选择特定组件。
	- 5 选择正在安装的 PowerVault MD 存储阵列模块,用于此主机服务器的 数据存储。
	- 6 选择在主机服务器重新引导时是自动还是手动启动事件监测服务。

 $\mathscr{U}$  注:此选项只适用于 Windows 客户端软件安装。

- 7 确认安装位置并选择 Install (安装)。
- 8 在安装完成出现提示时,重新启动主机服务器。
- 9 重新引导完成时, PowerVault MDCU 可能会自动启动。如果 PowerVault MDCU 未自动启动,请手动启动。
	- 在基于 Windows 的操作系统中,单击 Start (开始) → Dell→ Modular Disk Configuration Utility (模块化磁盘配置公用程序)。
	- 在基于 Linux 的操作系统中,双击桌面上的 Modular Disk Configuration Utility 图标。
- 10 启动 MD Storage Manager 并查找阵列。
- 11 如果适用,激活随存储阵列购买的任何高级功能。如果购买了高级功 能,请参阅存储阵列附带的印刷激活卡。
- $\mathscr{U}_A$  注 : MD Storage Manager 安装程序会自动安装所需的驱动程序、固件和操作 系统修补程序 / 热补丁,以操作存储阵列。这些驱动程序和固件也可从 support.dell.com 上获取。另外,请参阅 support.dell.com/manuals 上的 《Support Matrix (支持信息表)》,了解特定存储阵列所需的任何其它设置 和 / 或软件。

#### <span id="page-26-0"></span>控制台安装

生: 控制台安装仅适用于没有运行图形化环境的 Linux 系统。

资源介质根目录中的自动运行脚本会检测到没有运行图形化环境,并自动 启动基于文本模式的安装程序。除 PowerVault MDCU 特定选项外,此模 式还将提供与图形化安装相同的选项。 PowerVault MDCU 需要图形化环 境才能操作。

■ 注: 控制台模式安装程序提供安装 PowerVault MDCU 的选项。但要使用 PowerVault MDCU, 还必须运行图形化环境。

#### <span id="page-26-1"></span>无提示安装

在 Windows 系统中运行无提示安装:

- 1 将安装介质或映像的 /windows 文件夹中的 custom\_silent.properties 文件复制到主机服务器上的可写位置。
- 2 修改 custom\_silent.properties 文件, 以符合要使用的功能、模型和安 装选项。然后保存该文件。
- 3 在修改 custom\_silent.properties 文件来符合特定安装之后,请运行以 下命令开始无提示安装:

```
mdss_install.exe -f <host_server_path>\
custom_silent.properties
```
在 Linux 系统中运行无提示安装:

#### ■ 注: 在 Red Hat Enterprise Linux 6 操作系统下, 从根目录运行以下脚本 来安装必备的软件包:

# md\_prereq\_install.sh

- 1 将安装介质或映像的 /windows 文件夹中的 custom\_silent.properties 文件复制到主机服务器上的可写位置。
- 2 修改 custom\_silent.properties 文件, 以符合要使用的功能、模型和安 装选项。然后保存该文件。
- 3 在修改 custom\_silent.properties 文件之后, 请运行以下命令开始安装:

```
./mdss_install.bin -f
```
<host\_server\_path>/custom\_silent.properties

## <span id="page-27-0"></span>升级 PowerVault MD 存储软件

要从较早的 MD Storage Manager 应用程序版本升级,请卸载之前的版本  $($ 请参阅第 47页上的"卸载 [PowerVault MD](#page-46-2) 存储软件"),然后按本章说 明安装新版本。

## <span id="page-28-0"></span>安装后任务

首次使用存储阵列之前,请按所示顺序逐一完成初始配置任务。这些任务 将通过 MD Storage Manager (MDSM) 软件执行。

注:如果没有使用动态主机配置协议 (DHCP),则使用管理工作站的初始配置 必须在与存储阵列相同的物理子网上执行。此外,在初始配置过程中,必须在 与存储阵列的默认管理端口相同的 IP 子网 (192.168.128.101 或 192.168.128.102) 上配置至少一个网络适配器。初始配置后,可以使用 MDSM 配置管理端口, 并且管理站的 IP 地址可改回其原来的设置。

## <span id="page-28-1"></span>开始之前

开始配置 iSCSI 之前,必须先填写 iSCSI 配置工作表。开始配置步骤之前收 集网络的此类相关信息有助于在更短的时间内完成此过程。

#### iSCSI 配置术语

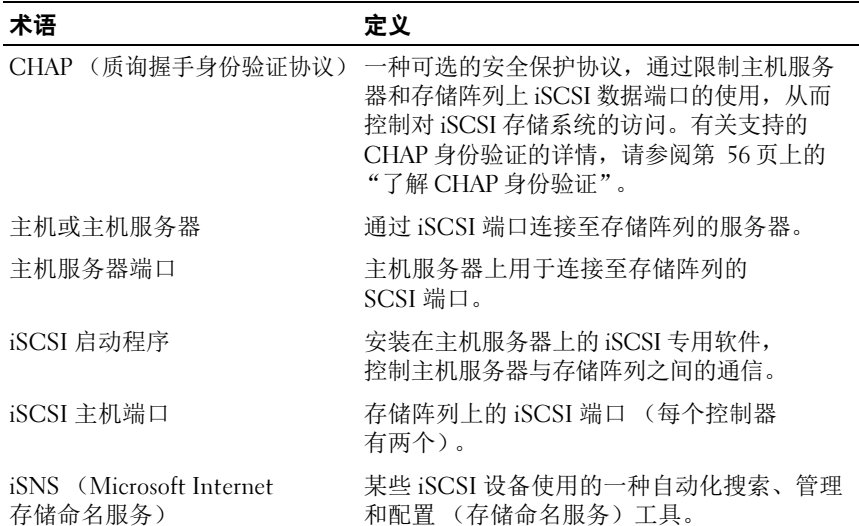

#### 表 4-1. iSCSI 配置中使用的标准术语

#### 表 4-1. iSCSI 配置中使用的标准术语

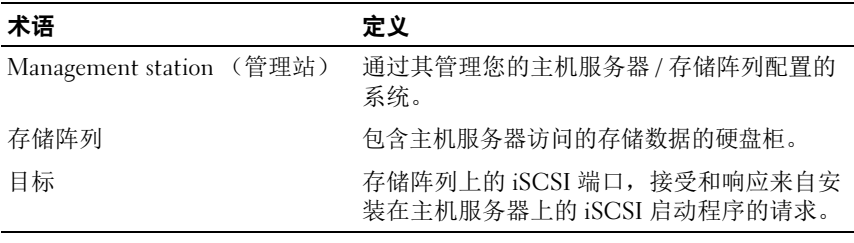

### <span id="page-29-0"></span>iSCSI 配置工作表

iSCSI 配置工作表可协助您规划配置。将主机服务器和存储阵列 IP 地址 记录在同一位置可让您更快、更有效地配置设置。

第 43 页上的 "[配置用于](#page-42-2) iSCSI 的网络的原则"介绍了适用于 Windows 和 Linux 环境的一般网络设置原则。建议您在完成工作表之前查阅这些原则。

<span id="page-30-0"></span>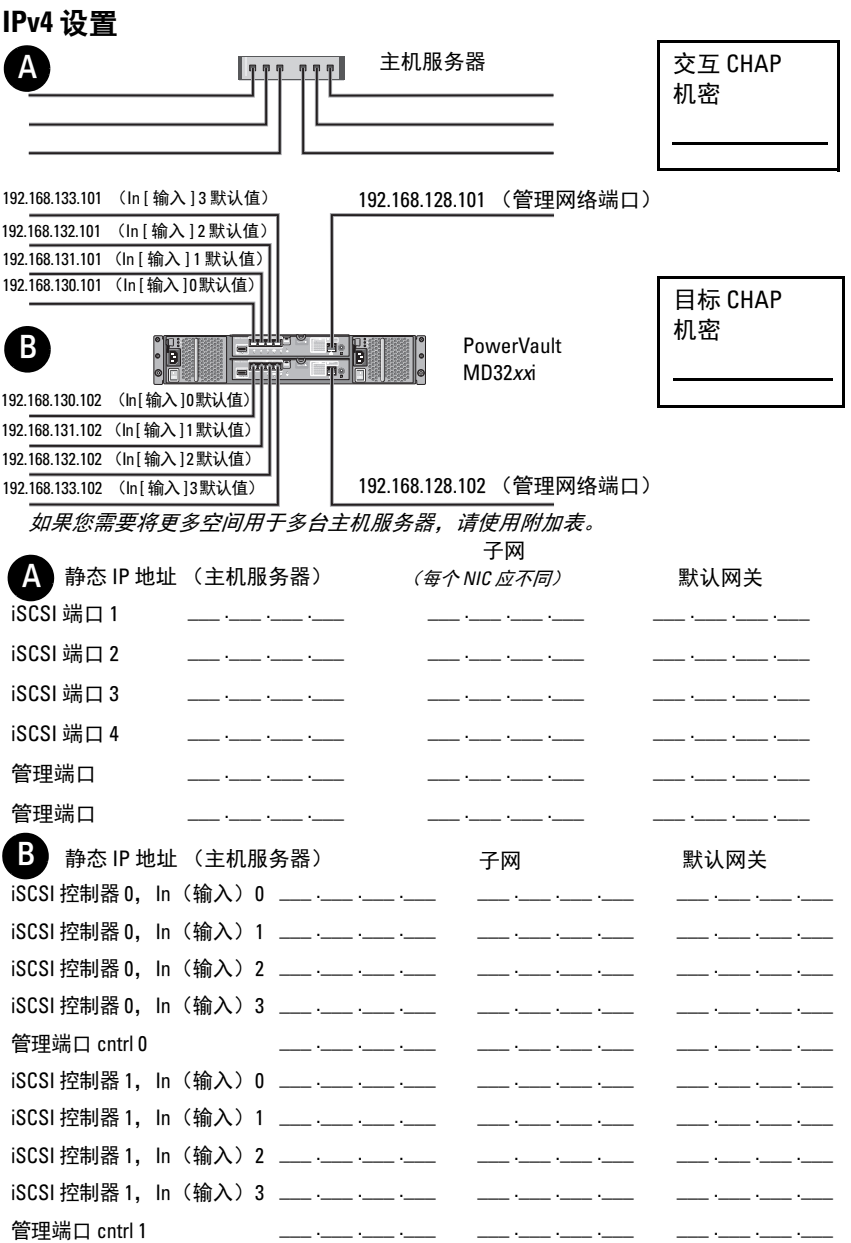

#### <span id="page-31-0"></span>IPv6 设置

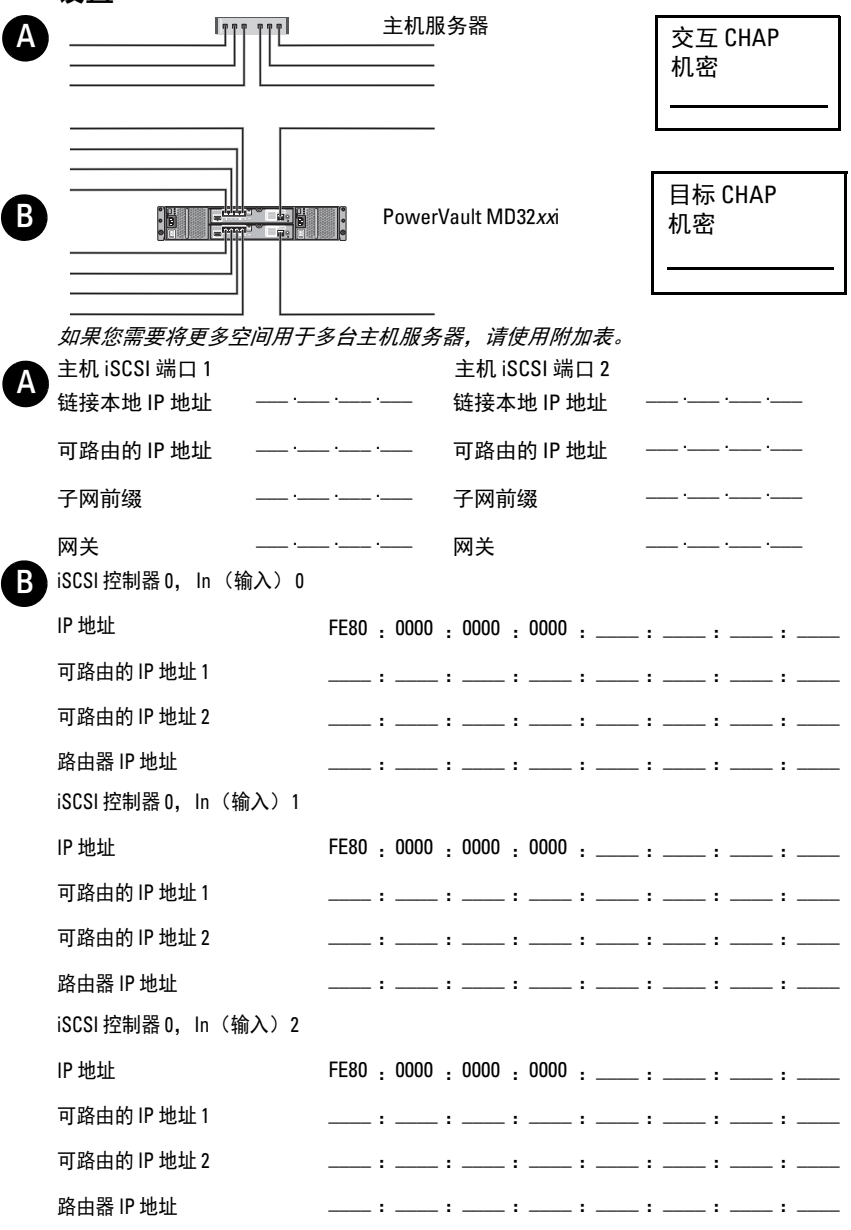

IP地址 الله و السلسلة و السلسلة و السلسلة و السلسلة و السلسلة و السلسلة 可路由的 IP 地址 1 سارة سنندرة سنندرة سنندرة سنندرة سنندرة سن  $\pm$  :  $\pm$ 可路由的IP 地址 2 سنا والسبيب والسبيب والسبيب والسبيب والسبيب والسبيب والسبي 路由器 IP 地址 iSCSI控制器 1, In (输入) 0 FE80 : 0000 : 0000 : 0000 : \_\_\_\_ : \_\_\_\_ : \_\_\_\_ : \_\_\_\_ IP 地址 可路由的 IP 地址 1 كالمراكب والمسترد والمسترد والمسترد والمسترد والمستر 可路由的 IP 地址 2 فللمسارة فاستنبذ والمستند والمستندرة فستنبأ والمستدرة فللمست 路由器 IP 地址 iSCSI 控制器 1, In (输入) 1 FE80 : 0000 : 0000 : 0000 : \_\_\_\_ : \_\_\_\_ : \_\_\_\_ : \_\_\_ IP 地址 للمستداة للمستداة للمستداة للمستداة للمستداة للمستداة للمستد 可路由的 IP 地址 1 للمراة للمستردة للمستردة للمستردة للمستردة للمستردة للمستر 可路由的 IP 地址 2 للمراة للمستردة للمستردة للمستردة للمستردة للمستردة للمستر 路由器 IP 地址 iSCSI控制器 1. In (输入) 2 FE80 : 0000 : 0000 : 0000 : \_\_\_\_ : \_\_\_\_ : \_\_\_\_ : \_\_\_\_ IP thtl للداول المستداة المستداة المستداة المستداة المستداة المستدا 可路由的 IP 地址 1 سادة سننتج والسبيدة ستنبذ والسبيدة ستنبذ والسبيدة ستند 可路由的IP 地址 2 المستداة المستداة المستداة المستداة المستداة المستداة المستد 路由器 IP 地址 iSCSI控制器 1, In (输入) 3 FE80 : 0000 : 0000 : 0000 : \_\_\_\_ : \_\_\_\_ : \_\_\_\_ : \_\_\_\_ IP 地址 <u> المستوفى والمستوفى والمستوفى والمستوفى المستوفى</u>  $-1$   $-$ 可路由的 IP 地址 1 سناد والسبينا والسبينا والسبين والسبين والسبين والسبين 可路由的 IP 地址 2 للمساوة للمستردة للمستردة للمستردة للمساوة للمساوة للمسا 路由器 IP 地址

### <span id="page-33-0"></span>在存储阵列上配置 iSCSI

以下各节包含在存储阵列上配置 iSCSI 的逐步说明。不过,在开始之前, 了解这些步骤在有关的主机服务器 / 存储阵列环境中的执行位置非常重要。 下面的[表](#page-33-1) 4-2 所示为各特定的 iSCSI 配置步骤及其执行的位置。

#### 此步骤在使用 Microsoft 或 Linux iSCSI 启动程序的主机服务器上执行: 此步骤在使用 PowerVault MD Storage Manager 的存储阵列上执行 1 搜索存储阵列 2 配置存储阵列上的 iSCSI 端口 3 从 iSCSI 启动程序执行目标搜索 4 配置主机访问权限 5(可选)在存储阵列上配置 CHAP 身 份验证 6(可选)在主机服务器上配置 CHAP 身份验证 7 从主机服务器连接至存储阵列 8(可选)设置带内管理

<span id="page-33-1"></span>表 4-2. 主机服务器与 存储阵列

注 : 建议您使用 PowerVault Modular Disk Configuration Utility (MDCU) 进行 iSCSI 配置。 PowerVault MDCU 向导将引导您完成上述配置步骤。如果要执行手动配置,请参阅 第 49 页上的 "附录—[手动配置](#page-48-3) iSCSI"。

#### <span id="page-34-0"></span>使用 Modular Disk Configuration Utility 进行自动配置

■ 注: 如果没有安装 PowerVault MDCU, 可从 PowerVault MD 系列资源介质进 行安装。

PowerVault MDCU 提供了一种整合方法,通过使用基于向导的界面来配置 主机服务器的 iSCSI 网络以及基于 iSCSI 的存储阵列。此公用程序还允许用 户根据最佳实践配置主机服务器的 iSCSI 会话以及通过存储阵列 iSCSI 主机 端口实现负载平衡的路径。

#### 注:PowerVault MDCU 仅适用于基于 iSCSI 的 PowerVault MD3200i 系列存储阵 列。它不适用于基于 SAS 的 PowerVault MD3200 系列存储阵列。

如果您在主机软件安装期间选择 Launch the MDCU after reboot (重新引 导后启动 MDCU), 该公用程序将在下次主机服务器重新引导后自动启 动。此公用程序还可手动启动。

该公用程序拥有上下文相关的联机帮助,可引导您完成向导的各个步骤。 PowerVault MDCU 执行:

- 存储阵列配置
- 主机配置

#### 存储阵列配置

在主机 iSCSI 启动程序和基于 iSCSI 的存储阵列能够进行通信之前,必须 使用相关信息 (例如, 要使用哪些 IP 地址和验证方法) 对其讲行配置。 由于 iSCSI 启动程序与已配置的存储阵列建立了连接,因此首个任务便是 配置存储阵列以便 iSCSI 启动程序对其进行使用。

此公用程序要求具备对要配置的存储阵列管理端口的网络访问权限。您必 须确保网络基础设施工作正常,才能尝试配置存储阵列。如果已配置存储 阵列, 则可直接跳至主机配置。

此配置任务通常包含以下步骤:

- 1 搜索可用的存储阵列进行配置。
- <span id="page-34-1"></span>2 选择要配置的存储阵列。
- 3 设置存储阵列名称和密码。
- 4 配置管理端口的 IP 协议和地址。
- 5 配置 iSCSI 端口的 IP 协议和地址。
- 6 指定 CHAP 身份验证方法。
- 7 查看摘要后应用设置。
- 8 重复从[步骤](#page-34-1) 2 开始的过程以配置其他阵列。

#### 主机配置 (主机连接配置)

完成基于 iSCSI 的存储阵列的配置后,下一任务是在需要访问存储阵列的 所有主机上运行此公用程序。根据您的网络配置,主机可能是用于管理存 储阵列的同一计算机,或是位于某一完全独立的网络上。

如果运行该公用程序的计算机没有安装 iSCSI 启动程序或所需的驱动程序 组件,则会禁用配置主机的选项。禁用该选项时,该公用程序还将显示通 知信息。如果在没有连接到基于 iSCSI 的存储阵列 (或是不想连接到该 阵列)的主机上运行该公用程序,则可忽略该通知信息。

该任务通常包含以下步骤:

- 1 搜索可用的存储阵列进行连接。
- <span id="page-35-0"></span>2 选择要连接的存储阵列。
- 3 指定 CHAP 机密。
- 4 选择主机启动程序用于登录的 iSCSI 端口。
- 5 重复[从步骤](#page-35-0) 2 开始的过程以连接其他阵列。
- 6 在需要访问存储阵列的每台主机上重复执行这些步骤。

#### 开始配置过程之前

开始配置存储阵列或主机连接之前,建议您填写 iSCSI 配置工作表以协助 您规划配置。您可能需要使用多个工作表,具体视配置而定。 谨记以下存储阵列和主机配置的原则:

- 为获得最佳性能,请通过查阅存储阵列的支持值表以确保您的网络配 置有效。
- 如果主机有多个网络接口,建议每个网络接口使用一个独立子网。
- 对于双控制器 (双工)配置中的冗余,请确保每个主机网络接口均配 置为连接到两个存储阵列。
- 为获得最佳负载平衡,请确保用于 iSCSI 通信的每个主机网络接口均 配置为连接到每个存储阵列控制器。
- 建议每个主机网络接口对每个存储阵列控制器只建立一个 iSCSI 会话。
- 4 注: 该公用程序会尝试按照主机连接原则进行操作, 尽可能基于可用的主 机网络接口及其与存储阵列 iSCSI 主机端口的连接。
#### <span id="page-36-2"></span>使用 PowerVault MDCU 配置存储阵列

使用 PowerVault MDCU 配置基于 iSCSI 的存储阵列:

1 从具有要配置的存储阵列管理端口访问权限的服务器启动该公用程序 (如果没有则自动启动)。

对于 Windows,单击 Start (开始) → All Programs (所有程序) → Dell→ MD Storage Software (MD 存储软件)→ Modular Disk Configuration Utility (模块化磁盘配置公用程序)。

对于 Linux,单击桌面上的 MDCU 图标或浏览至终端窗口中的 /opt/dell/mdstoragesoftwaare/mdconfigurationutility 目录, 然后运行 PowerVault MDCU。

- 2 单击 Next (下一步)继续。
- <span id="page-36-0"></span>3 选择配置任务 Configure Modular Disk Storage Array(配置模块化磁盘 存储阵列), 然后单击 Next (下一步)继续。
- <span id="page-36-1"></span>4 选择公用程序搜索要配置的存储阵列应使用的方法, 然后单击 Next (下一步)。
	- Automatic Discovery (自动搜索)—自动搜索查询本地子网中所有 基于 iSCSI 的存储阵列, 此操作可能需要几分钟才能完成。
	- Manual Discovery (手动搜索)— 手动搜索可以查找本地子网以外 基于 iSCSI 的存储阵列。手动搜索需要选择存储阵列是单控制器 (单工)还是双控制器 (双工),以及使用 IPv4 还是 IPv6 协议以 与存储阵列的管理端口进行通信。
- 5 下一屏幕将显示根据[步骤](#page-36-0) 3 中选定的搜索过程搜索到的基于 iSCSI 的 存储阵列列表。

如果选择 Automatic Discovery (自动搜索),该屏幕将显示子网中搜 索到的所有基于 iSCSI 的存储阵列列表。

如果选择 Manual Discovery (手动搜索), 则该列表只包含输入其 IP 地址的阵列。您可以通过单击此屏幕上的 Add (添加)按钮将其他阵 列添加到该列表。

您还可以通过 Remove (删除) 按钮从此列表中删除阵列。

您可以单击 Blink Array (闪烁阵列) 开始闪烁阵列前面板 LED, 以便 物理定位阵列并确保该阵列为待配置的阵列。首先单击 Stop Blinking (停止闪烁)停止闪烁阵列,然后继续操作。

通过单击相应存储阵列的单选按钮选择阵列, 然后单击 Next (下一步)。

#### 安装后任务 | 37

6 输入存储阵列的名称和密码。

如果要设置阵列的新密码,选择 Set Password (设置密码),然后在 New Password (新密码)和 Confirm New Password (确认新密码)字 段中输入新密码。单击 Next (下一步) 继续。

7 选择管理端口要使用的 IP 协议 (IPv4/IPv6)。此外,对于每种协议, 选择是手动还是自动完成管理端口 IP 地址的配置。有关详情,请参 阅联机帮助。

完成选择协议和配置方法之后,单击 Next (下一步)继续。

如果没有对任一协议选择 Specify Configuration Manually (手动指 定配置),则可跳过[步骤](#page-37-0) 8。

<span id="page-37-0"></span>8 如果在上一步中对任一协议选择了 Specify Configuration Manually (手动指定配置),则有多个屏幕将显示存储阵列控制器的后端视图 图像。每个图像都包含控制器管理端口的 IP 地址。此外,每个图像 均有一个以红色高亮度显示的管理端口。

对于高亮度显示端口的 IPv4 地址,请在图像下面所示的字段中输入 IP 地址、子网掩码和网关地址以便进行修改。

对于高亮度显示端口的 IPv6 地址,请在图像下面所示的字段中输入 本地 IP 地址、可路由的 IP 和路由器 IP 地址以便进行修改。

单击 Next (下一步) 继续, 通过这些图像完成对选定协议所有管理端 口的配置。

- 9 在 CHAP Configuration (CHAP 配置)屏幕中,选择 CHAP 方法, 然后单击 Next (下一步)。有关 CHAP 的详细信息, 请参[阅第](#page-55-0) 56页 [上的 "了解](#page-55-0) CHAP 身份验证"。
- 10 在 Summary (摘要)屏幕中,查看您输入的存储阵列信息。 单击 Apply (应用)将更改保存到存储阵列。

△ 注: 要放弃存储阵列的配置并返回以选择进行配置的存储阵列, 请单 ー<br>**市 Cancel Array (取**消阵列)。

- 11 在 Configure Additional Arrays (配置其他阵列)屏幕中, 选择是否要 配置其他阵列。单击 Next (下一步)继续。
- <span id="page-37-1"></span>12 如果在上一步中选择 Yes (是),则从[步骤](#page-36-1) 4 再次开始。
- 13 如果在[步骤](#page-37-1) 12 中选择 No (否),则在 Configure Host Connectivity (配置主机连接)屏幕中,选择是否要配置当前主机 iSCSI 启动程序的 连接。单击 Next (下一步)继续。 如果在上面选择 No (否),则配置任务完成。
- 38 | 安装后任务
- 14 在最终屏幕上单击 Finish (完成)退出该公用程序。
- <span id="page-38-0"></span>15 如果在上一步中选择 Yes (是),则会显示 Select Storage Array (选择存储阵列)屏幕。选择要配置本地主机连接的存储阵列。
	- 44 注: 通过该公用程序配置的存储阵列将在列表中针对其名称标记为 Configuration Complete (配置完成)。从而有助于识别准备好配置主机 访问的阵列。
- 16 在 Storage Array Login (存储阵列登录)屏幕的 Controller# (控制 器号)列,选择需要配置的存储阵列的 iSCSI 主机端口及其 IP 地 址。在 Host Address (主机地址)列中,从下拉式菜单列表中选择 将登录到存储阵列 iSCSI 主机端口的主机 IP 地址。

有关这些主机 IP 地址在下拉式菜单中的列出方式以及建议的主机 IP 地址选择原则的详细信息,请参阅第 41 页上的 "iSCSI [主机端口的](#page-40-0) [源端口选](#page-40-0)择"。

单击 Next (下一步) 继续输入其他控制器的登录信息, 或单击 Apply (应用)保存登录信息。

17 在 Connect to Additional Arrays (连接到其它阵列)屏幕中, 选择是 否要连接到其它存储阵列。

如果要连接到其他存储阵列,请[从步骤](#page-38-0) 15 开始重复执行上述步骤。

如果不想连接到其他阵列, 则单击最终屏幕上的 Finish (完成)退 出该公用程序。

#### 使用 PowerVault MDCU 配置主机连接

使用 PowerVault MDCU 配置基于 iSCSI 的存储阵列的主机连接:

<span id="page-38-1"></span>1 从需要配置以访问基于 iSCSI 的存储阵列的服务器启动该公用程序 (如果没有则自动启动)。此服务器必须能够通过阵列的管理端口或阵 列的 iSCSI 主机端口来访问阵列。

有关如何启动该公用程序的说明,请参阅第 37 [页上的 "使用](#page-36-2) [PowerVault MDCU](#page-36-2) 配置存储阵列"中的[步骤](#page-38-1) 1。

单击 Next (下一步) 继续。

2 在 Configuration Task (配置任务)屏幕中,选择 Configure Host (配置主机),然后单击 Next (下一步)。

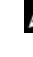

 $\mathbb{Z}$  注: 如果运行公用程序的主机上没有安装 MDSM 代理, 则会不支持或 禁用此任务。代理通常不会安装在 Windows 客户端系统 (例如, Windows XP)。

3 在 Discovery Method (搜索方法)屏幕中, 选择一种搜索方法。 如果主机可访问 PowerVault MD 存储阵列的管理端口, 则选择 Discover via Management Port (通过管理端口搜索)方法,然后单 击 Next (下一步)。

如果主机无法访问阵列的管理端口,则选择 Discover via iSCSI Port (通过 iSCSI 端口搜索)方法 (假设主机可访问存储阵列的 iSCSI 主机端口),然后单击 Next (下一步)。继续执行[步骤](#page-39-0) 5。

- <span id="page-39-2"></span>4 按照第 37 页上的"使用 [PowerVault MDCU](#page-36-2) 配置存储阵列"的[步](#page-36-0) [骤](#page-36-0) 3 和[步骤](#page-36-1) 4 中的说明, 选择需要配置与主机连接的存储阵列。 转至[步骤](#page-39-1) 6。
- <span id="page-39-0"></span>5 在 iSCSI Port IP Address (iSCSI 端口 IP 地址)屏幕中, 输入主机可 连接的阵列任一 iSCSI 主机端口的 IPv4 IP 地址或输入任意 iSCSI 主 机端口的 IPv6 本地地址。单击 Next (下一步)继续。
- <span id="page-39-1"></span>6 如果已配置存储阵列的 CHAP 机密,则在 CHAP Configuration (CHAP 配置)屏幕中,输入 CHAP 机密。
- 7 在 Storage Array Login (存储阵列登录)屏幕的 "Controller# (控 制器号)"列中,选择需要配置的存储阵列的 iSCSI 主机端口及其 IP 地址。在 Host Address (主机地址)列中,从下拉式菜单列表中选 择登录到存储阵列 iSCSI 主机端口的主机 IP 地址。

有关这些主机 IP 地址在下拉式菜单中的列出方式以及建议的主机 IP 地址选择原则的详细信息,请参阅第 41 页上的 "iSCSI [主机端口的](#page-40-0) [源端口选](#page-40-0)择"。

单击 Next (下一步) 继续输入其他控制器的登录信息, 或单击 Apply (应用)提交阵列登录信息。

8 在 Connect to Additional Arrays (连接到其它阵列)屏幕中, 选择是 否要连接到其它存储阵列。

如果要连接到其他存储阵列,请从[步骤](#page-39-2) 4 或[步骤](#page-39-0) 5 开始重复执行上述 步骤,具体视上一选择而定。

如果不想连接到其他阵列,则单击最终屏幕上的 Finish (完成)退 出该公用程序。

#### <span id="page-40-0"></span>iSCSI 主机端口的源端口选择

要建立主机与基于 iSCSI 的存储阵列之间的数据通信,必须配置主机上的 iSCSI 启动程序以建立与存储阵列 iSCSI 主机端口的 iSCSI 会话。 iSCSI 端口登录屏幕可以指定 iSCSI 启动程序用于建立这些 iSCSI 会话的主机和 存储阵列 IP 地址。

#### 端口登录选择

存储阵列中每个控制器的每个 iSCSI 端口都将显示一个主机 IP 地址列表, iSCSI 启动程序可通过这些地址登录。主机 IP 地址为源 IP 地址, 而 iSCSI 端口为目标。

每个列表只包含能与关联的 iSCSI 端口进行通信的主机 IP 地址。如果没有 能与 iSCSI 端口进行通信的 IP 地址, 该 iSCSI 端口则只会显示 Not Available (不可用)选项。如果没有能与任一存储阵列控制器的任何 iSCSI 端口进行通信的主机 IP 地址, 则会废弃该存储阵列的主机配置选项。

注:上一段中介绍的操作不适用于 Microsoft Windows Server 2003。

对于 Microsoft Windows Server 2003,每个列表都包含所有可用的主机 IP 地址,不论该地址是否能与关联的 iSCSI 端口进行通信。您必须选择每个 iSCSI 端口的相应主机 IP 地址。

#### 自动选择

#### **么 注:** 本节内容不适用于 Microsoft Windows Server 2003。

公用程序尝试自动查找和选择最可能配置的主机 IP 地址和存储阵列 iSCSI 端口以获得最佳性能和冗余。

此自动选择功能将试图确保主机 IP 地址 (最多两个用于 PowerVault MD3000i 存储阵列的 IP 地址,以及最多四个用于 PowerVault MD3200i 和 MD3220i 存储阵列的 IP 地址)建立与每个存储阵列控制器的 iSCSI 会 话,以及确保主机 IP 地址最多登录每个控制器的一个 iSCSI 端口。采用 此方式进行配置可确保多个主机 IP 地址 (NIC) 之间的冗余和负载平衡。 如果该公用程序建议不连接到 iSCSI 端口,则可将 Do Not Connect (不 连接)选项作为默认选项。此外,即使 (尽可能)显示了最佳建议配置, 仍可通过从下拉式列表中选择其他主机 IP 地址来覆盖此配置。

#### 非最佳配置警告

出现以下情况时,将显示一条警报,您必须确认才能继续:

- 主机 IP 地址的选择方式使得任何主机 IP 地址只能与双控制器 (双工) 配置中的一个存储阵列控制器建立 iSCSI 会话。
- 主机 IP 地址的选择方式使得主机 IP 地址可与同一存储阵列控制器建立 两个或两个以上的 iSCSI 会话。

## 主机连接建立后步骤

在主机服务器与存储阵列之间建立 iSCSI 连接后,您可以使用 MDSM 在 存储阵列上创建虚拟磁盘,然后可通过主机服务器利用这些虚拟磁盘。有 关存储规划和使用 MDSM 的详细信息,请参阅 support.dell.com/manuals 上的 《用户手册》。

# <span id="page-42-0"></span>配置用于 iSCSI 的网络的原则

本节提供设置网络环境和 IP 地址以与主机服务器和存储阵列上的 iSCSI 端口一同使用的一般原则。具体的网络环境可能会需要与此处所示不同或 附加的步骤,因此请确保已咨询系统管理员后再执行此设置。

## Microsoft Windows 主机设置

要设置 Windows 主机网络,必须配置连接至存储阵列的每个 iSCSI 端口 的 IP 地址和网络掩码。具体步骤取决于您是使用动态主机配置协议 (DHCP) 服务器、静态 IP 寻址、域名系统 (DNS) 服务器还是 Windows Internet 名称服务 (WINS) 服务器。

#### 注 : 必须配置服务器 IP 地址以提供与存储阵列管理和 iSCSI 端口相同 IP 子网 的网络通信。

如果使用 DHCP 服务器:

- 1 在 Control Panel (控制面板)中, 选择 Network connections (网络 连接)或 Network and Sharing Center (网络和共享中心), 然后单 击 Manage network connections (管理网络连接)。
- 2 右键单击要配置的网络连接, 然后选择 Properties (属性)。
- 3 在 General (常规)选项卡 (对于局域连接)或 Networking (网络) 选项卡 (对于所有其他连接)上,选择 Internet Protocol (TCP/IP) (Internet 协议 [TCP/IP]),然后单击 Properties (属性)。
- 4 选择 Obtain an IP address automatically (自动获得 IP 地址), 然后单 击 OK (确定)。

如果使用静态 IP 寻址:

- 1 在 Control Panel (控制面板)中, 选择 Network connections (网络连接)或 Network and Sharing Center (网络和共享中心), 然后单击 Manage network connections (管理网络连接)。
- 2 右键单击您要配置的网络连接并选择 Properties (属性)。
- 3 在 General (常规)选项卡 (对于局域连接)或 Networking (网络) 选项卡 (对于所有其他连接)上,选择 Internet Protocol (TCP/IP) (Internet 协议 [TCP/IP]),然后单击 Properties (属性)。

4 选择 Use the following IP address (使用下面的 IP 地址)并输入 IP 地 址、子网掩码以及默认的网关地址。

如果使用 DNS 服务器:

- 1 在 Control Panel (控制面板)中, 选择 Network connections (网络 连接)或 Network and Sharing Center (网络和共享中心), 然后单 击 Manage network connections (管理网络连接)。
- 2 右键单击您要配置的网络连接并选择 Properties (属性)。
- 3 在 General (常规)选项卡 (对于局域连接)或 Networking (网络) 选项卡 (对于所有其他连接)上,选择 Internet Protocol (TCP/IP) (Internet 协议 [TCP/IP]),然后单击 Properties (属性)。
- 4 选择 Obtain DNS server address automatically (自动获得 DNS 服务 器地址)或输入首选和备用 DNS 服务器的 IP 地址, 然后单击 OK (确定)。

如果使用 WINS 服务器:

- 注 : 如果使用 DHCP 服务器分配 WINS 服务器 IP 地址, 则不需要添加 WINS 服务器地址。
	- 1 在 Control Panel (控制面板)中,选择 Network connections (网络连接)。
	- 2 右键单击您要配置的网络连接并选择 Properties (属性)。
	- 3 在 General (常规)选项卡 (对于局域连接)或 Networking (网络) 选项卡 (对于所有其他连接)上, 选择 Internet Protocol (TCP/IP) (Internet 协议 [TCP/IP]),然后单击 Properties (属性)。
	- 4 选择 Advanced (高级) → WINS 选项卡, 然后单击 Add (添加)。
	- 5 在 TCP/IP WINS server (TCP/IP WINS 服务器) 窗口中, 键入 WINS 服务器的 IP 地址并单击 Add (添加)。
	- 6 要启用使用 Lmhosts 文件解析远程 NetBIOS 名称,请选择 Enable LMHOSTS lookup (启用 LMHOSTS 查询)。
	- 7 要指定您要导入 Lmhosts 文件的文件位置,请选择 Import LMHOSTS (导入 LMHOSTS), 然后在 Open (打开) 对话框中选择该文件。
	- 8 启用或禁用 TCP/IP 上的 NetBIOS。

如果运行 Microsoft Windows Server 2008 Core 版本,使用 netsh interface 命令配置主机服务器上的 iSCSI 端口。

## Linux 主机设置

要设置 Linux 主机网络,必须配置连接至存储阵列的每个 iSCSI 端口的 IP 地址和网络掩码。具体步骤取决于是使用 DHCP 配置 TCP/IP 还是使用静 态 IP 地址配置 TCP/IP。

 $\mathscr{A}$  注:必须配置服务器 IP 地址以提供与存储阵列管理和 iSCSI 端口相同 IP 子网 的网络通信。

如果使用 DHCP (仅限超级用户):

- 1 编辑 /etc/sysconfig/network 文件: NETWORKING=yes HOSTNAME=mymachine.mycompany.com
- 2 或者编辑要配置的连接的配置文件

/etc/sysconfig/network-scripts/ifcfg-ethX (对于 Red Hat Enterprise Linux) 或/etc/sysconfig/network/ifcfg-eth-id-XX:XX:XX:XX:XX (对于 SUSE Enterprise Linux)。

```
BOOTPROTO=dhcp
```
此外,检查是否未定义 IP 地址和网络掩码。

3 使用以下命令重新启动网络服务:

/etc/init.d/network restart

如果使用静态 IP 地址 (仅限超级用户):

- 1 按以下说明编辑 /etc/svsconfig/network 文件: NETWORKING=yes HOSTNAME=mymachine.mycompany.com GATEWAY=255.255.255.0
- 2 或者编辑要配置的连接的配置文件

/etc/sysconfig/network-scripts/ifcfg-ethX (对于 Red Hat Enterprise Linux)或/etc/sysconfig/network/ifcfg-eth-id-XX:XX:XX:XX:XX (对于 SUSE Enterprise Linux)。

```
BOOTPROTO=static BROADCAST=192.168.1.255 IPADDR=
192.168.1.100 NETMASK=255.255.255.0 NETWORK=
192.168.1.0 ONBOOT=yes TYPE=Ethernet
```
HWADDR=XX:XX:XX:XX:XX:XX GATEWAY=192.168.1.1

3 使用以下命令重新启动网络服务: /etc/init.d/network restart

### 46 l 配置用于 iSCSI 的网络的原则

# 卸载 PowerVault MD 存储软件

## 从 Windows 中卸载 Dell PowerVault MD 存储软件

使用 Change/Remove Program (更改 / 删除程序)功能从除 Microsoft Windows Server 2008 以外的 Microsoft Windows 操作系统中卸载 Dell PowerVault 模块化磁盘存储软件:

- 1 从 Control Panel (控制面板)中, 双击 Add or Remove Programs (添加或删除程序)。
- 2 从程序列表中选择 Dell MD32xxi Storage Software (Dell MD32xxi 存储软件)。
- 3 单击 Change/Remove (更改 / 删除)。 屏幕上将出现 Uninstall Complete (卸载完成)窗口。
- 4 按屏幕上的说明进行操作。
- 5 洗择 Yes (是)以重新启动系统, 然后单击 Done (完成)。

通过以下步骤从 Windows Server 2008 GUI 版本中卸载模块化磁盘存 储软件:

- 1 从控制面板中, 双击 Programs and Features (程序和功能)。
- 2 从程序列表中选择 MD Storage Software (MD 存储软件)。
- 3 单击 Uninstall/Change (卸载 / 更改)。 屏幕上将出现 Uninstall Complete (卸载完成) 窗口。
- 4 选择 Yes (是)重新启动系统, 然后单击 Done (完成)。

执行以下过程以从 Windows Server 2008 Core 版本中卸载模块化磁盘 存储软件:

1 浏览至 Dell\MD Storage Software\Uninstall Dell 32xxi Storage Software 目录。

**■注:默认情况下, Dell PowerVault MD Storage Manager 将安装在 \Program** Files\Dell\MD Storage Software 目录下。如果在安装过程中使用其他目录, 则应在执行卸载过程之前浏览至该目录。

- 2 在安装目录下,键入以下命令,然后按 <Enter> 键: 卸载 Dell MD Storage 软件
- 3 从 Uninstall (卸载)窗口中,单击 Next (下一步), 然后按照屏幕上 的说明进行操作。
- 4 选择 Yes (是)以重新启动系统, 然后单击 Done (完成)。

## 从 Linux 卸载 PowerVault MD 存储软件

- 1 默认情况下, PowerVault MD Storage Manager 安装在 /opt/dell/mdstoragemanager/Uninstall Dell MD32xxi Storage Software 目录下。如果在安装过程中使用其他目录,则应在执行卸载过程之前 浏览至该目录。
- 2 从安装目录中, 打开 Uninstall Dell MD Storage Software 目录。
- 3 运行文件 Uninstall Dell MD Storage。
- 4 从 Uninstall (卸载) 窗口中, 单击 Next (下一步), 然后按照屏幕上 的说明进行操作。

当卸载软件时,屏幕上会显示 Uninstall (卸载)窗口。卸载过程完 成后, 屏幕会显示 Uninstall Complete (卸载完成)窗口。

5 单击 Done (完成)。

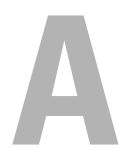

## $m\bar{\mathbb{R}}$ —手动配置 iSCSI

以下各节包含在存储阵列上配置 iSCSI 的逐步说明。但在开始之前,了解 这些步骤在有关的主机服务器或存储阵列环境中的执行位置非常重要。 以下表 [A-1](#page-48-0) 所示为每个 iSCSI 配置步骤及其执行的位置。

#### <span id="page-48-0"></span>表 A-1. 主机服务器与 存储阵列

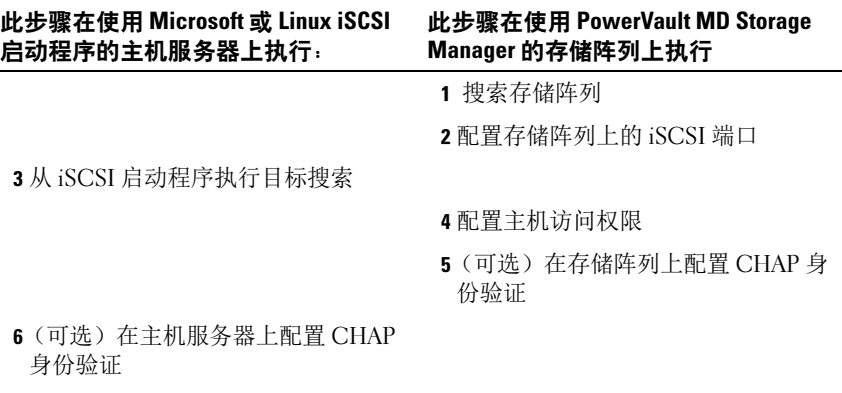

7 从主机服务器连接至存储阵列

8(可选)设置带内管理

### <span id="page-48-1"></span>步骤 1:搜索存储阵列 (仅限带外管理)

#### 默认管理端口设置

默认情况下,存储阵列管理端口将设置为动态主机配置协议 (DHCP)。如 果存储阵列上的控制器无法从 DHCP 服务器获取 IP 配置,它将在 10 秒 后超时并恢复为默认的静态 IP 地址。默认的 IP 配置如下:

控制器 0:IP:192.168.128.101 子网掩码:255.255.255.0

控制器 1:IP:192.168.128.102 子网掩码:255.255.255.0

4 注: 没有设置默认的网关。

**么注:**如果没有使用 DHCP, 则管理站的初始配置必须在与存储阵列相同的物 理子网上执行。此外,在初始配置过程中,必须在与存储阵列的默认管理端 口相同的 IP 子网 (192.168.128.101 或 192.168.128.102)上配置至少一个网络话 配器。初始配置 (使用 PowerVault MD Storage Manager 配置管理端口)后, 管理站的 IP 地址可改回其原来的设置。

■ 注: 此过程仅适用于带外管理。如果选择设置带内管理, 则必须完成此步 骤,然后参阅第 66 页上的 "步骤 8:[\(可选\)设置带](#page-65-0)内管理"。

可以自动或手动搜索存储阵列。选择一种方法并完成下列步骤。

#### 自动存储阵列搜索

- 1 启动 MD Storage Manager (MDSM)。 如果这是要设置的第一个存储阵列, 则会显示 Add New Storage Array (添加新存储阵列)窗口。
- 2 选择 Automatic (自动)并单击 OK (确定)。 查找过程可能需要几分钟时间才能完成。如果在搜索过程完成之前关 闭搜索状态窗口则会取消搜索过程。

搜索完成后,将显示确认屏幕。单击 Close (关闭)以关闭该屏幕。

### 手动存储阵列搜索

1 启动 MDSM。

如果这是要设置的第一个存储阵列, 则会显示 Add New Storage Array (添加新存储阵列)窗口。

- 2 选择 Manual (手动)并单击 OK (确定)。
- 3 选择 Out-of-band management (带外管理)并输入 iSCSI 存储阵列控 制器的主机服务器名或 IP 地址。
- 4 单击 Add (添加)。

现在,带外管理应该已经配置成功。

搜索完成后,将显示确认屏幕。单击 Close (关闭)以关闭该屏幕。

#### 设置阵列

1 搜索完成后, 将在 MDSM 中的 Summary (摘要)选项卡下显示找到 的首个存储阵列的名称。

- 2 新搜索到的存储阵列的默认名称为 Unnamed (未命名)。如果显示的 是其他名称,则单击该名称旁边的向下箭头,然后选择下拉列表中的 Unnamed (未命名)。
- 3 单击 Initial Setup Tasks (初始设置任务)选项以查看其余安装后任务 的链接。有关各项任务的详细信息,请参阅 《用户指南》。按表 4-3 中 所示顺序执行这些任务。
- 注:配置存储阵列之前,请检查 Summary (摘要)选项卡上的状态图标以 确保存储阵列中的硬盘柜处于 Optimal (最佳)状态。有关状态图标的详细 信息,请参阅 support.dell.com/manuals 上适用于您计算机的 《用户手册》。

表 A-2. Initial Setup Tasks (初始设置任务) 对话框

| 任务         | 用涂                                                                      |
|------------|-------------------------------------------------------------------------|
| 重命名存储阵列    | 提供比软件分配的 Unnamed (未命名) 标签<br>更有意义的名称。                                   |
| 设置存储阵列密码   | 以便限制未经授权的访问。 MDSM 可能会在<br>更改配置或执行破坏性操作之前询问密码。                           |
| 设置警报通知     | 当储阵列组件降级或失败时, 或出现不利环<br>境条件时,通知个人 (通过电子邮件) 和 /<br>或存储企业管理控制台 (通过 SNMP)。 |
| 设置电子邮件警报   |                                                                         |
| 设置 SNMP 警报 |                                                                         |
| 配置存储阵列     | 以便创建虚拟磁盘并将其映射到主机。                                                       |

### 步骤 2:配置存储阵列上的 iSCSI 端口

默认情况下,存储阵列上的 iSCSI 端口设置为以下 IPv4 设置: Controller 0, Port 0: IP: 192.168.130.101 Subnet Mask: 255.255.255.0 Port: 3260 Controller 0, Port 1: IP: 192.168.131.101 Subnet Mask: 255.255.255.0 Port: 3260 Controller 0, Port 2: IP: 192.168.132.101 Subnet Mask: 255.255.255.0 Port: 3260 Controller 0, Port 3: IP: 192.168.133.101 Subnet Mask: 255.255.255.0 Port: 3260 Controller 1, Port 0: IP: 192.168.130.102 Subnet Mask: 255.255.255.0 Port: 3260

附录—手动配置  $SCSI$   $I$  51

Controller 1, Port 1: IP: 192.168.131.102 Subnet Mask: 255.255.255.0 Port: 3260

Controller 1, Port 2: IP: 192.168.132.102 Subnet Mask: 255.255.255.0 Port: 3260

Controller 1, Port 3: IP: 192.168.133.102 Subnet Mask: 255.255.255.0 Port: 3260

#### 4 注: 没有设置默认的网关。

配置存储阵列上的 iSCSI 端口:

- 1 从 MDSM 导航至 AMW 中的 Setup (设置)选项卡。单击 configure Ethernet management ports (配置以太网管理端口), 然后选择 Configure iSCSI Host Ports (配置 iSCSI 主机端口)。
- 2 配置存储阵列上的 iSCSI 端口。

△ 注: 建议使用静态 IPv4 寻址, 尽管也支持 DHCP。

通过单击 Advanced (高级)按钮,以下设置可用 (视您的具体配置 而定):

- 虚拟局域网 (VLAN) 支持—VLAN 是由不同系统组成的网络,其运 作方式如同各系统连接至局域网 (LAN) 的相同网段和由相同的交 换机或路由支持一样。当配置为 VLAN 后, 设备可移动至其它位 置而不必重新配置。要在存储阵列上使用 VLAN,请从网络管理员 处获得 VLAN ID 并在此处输入。
- 以太网优先级—设置此参数以确定网络访问的优先级。
- TCP 监听端口—存储阵列上的控制器可用于监听来自主机服务器 iSCSI 启动程序的 iSCSI 登录的端口号。

 $\mathbb{Z}$  注:iSNS 服务器的 TCP 侦听端口是存储阵列控制器用于连接至 iSNS 服 务器的端口号。这可让 iSNS 服务器注册存储阵列的 iSCSI 目标和门户, 以便主机服务器启动程序可进行识别。

- 超长帧—当最大传输单位 (MTU) 大于每帧 1500 字节时,会创建超 长以太网帧。此设置可逐个端口调整。
- 3 要启用所有端口的 ICMP PING 响应,请选择 Enable ICMP PING responses (启用 ICMP PING 响应)。
- 4 当所有 iSCSI 存储阵列端口配置完成后,单击 OK (确定)。
- 5 通过在每个 iSCSI 存储阵列端口上执行 ping 命令测试连接。

## 步骤 3:从 iSCSI 启动程序执行目标搜索

此步骤识别存储阵列到主机服务器的 iSCSI 端口。在以下各节中, 选择与 您的操作系统 (Microsoft Windows 或 Linux)相应的一组步骤。

如果您使用 Microsoft Windows Server 2003 或 Windows Server 2008 GUI 版本:

- <span id="page-52-0"></span>1 单击 Start (开始) → Programs (程序) → Microsoft iSCSI Initiator (Microsoft iSCSI Initiator 启动程序)或单击 Start (开始) → All Programs (所有程序) → Administrative Tools (管理工具) → iSCSI Initiator (iSCSI 启动程序)。
- 2 单击 Discovery (搜索)选项卡。
- 3 在 Target Portals (目标门户)下单击 Add (添加), 然后输入存储 阵列上 iSCSI 端口的 IP 地址或 DNS 名称。
- 4 如果 iSCSI 存储阵列使用自定义的 TCP 端口, 则更改端口号。默认值 为 3260。
- 5 单击 Advanced (高级) 并在 General (常规) 选项卡中设置以下值:
	- Local Adapter (本地适配器)— 必须设置为 Microsoft iSCSI Initiator (Microsoft iSCSI 发起程序)。
	- Source IP (源 IP)— 待连接主机的源 IP 地址。
	- Data Digest and Header Digest (数据摘要和标头摘要)— (可选)您可以指定在传输过程中编译的数据摘要或标头摘要信 息以协助进行故障排除。
	- CHAP logon information (CHAP 登录信息)—将此选项留为未 选中日不在此时输入 CHAP 信息, 除非向已配置目标 CHAP 的 SAN 添加存储阵列。
	- $\mathscr{U}$  注: 不支持 IPSec。
- <span id="page-52-1"></span>6 单击 OK (确定) 以退出 Advanced (高级) 菜单, 然后再次单击 OK (确定)以退出 Add Target Portals (添加目标门户)屏幕。
- 要退出 Discovery (搜索)选项卡,请单击 OK (确定)。

如果打算配置 CHAP 身份验证,请不要在此时在一个以上的 iSCSI 端口 上执行搜索。转至第 55 页上的 "步骤 4[:配置主机访问](#page-54-0)"。

如果不打算配置 CHAP 身份验证,请对存储阵列上的所有 iSCSI 端口重 复执行[步骤](#page-52-0) 1 至[步骤](#page-52-1) 6。

如果使用 Windows Server 2008 Core 版本:

- 1 将 iSCSI 启动程序服务设置为自动启动: sc \\<server\_name> config msiscsi start= auto
- 2 启动 iSCSI 服务: sc start msiscsi
- 3 添加目标门户:

```
iscsicli QAddTargetPortal 
<IP_address_of_iSCSI_port_on_storage array>
```
如果使用 Red Hat Enterprise Linux 5、 Red Hat Enterprise Linux 6、 SUSE Linux Enterprise Server 10 或 SUSE Linux Enterprise Server 11:

可通过修改 /etc/iscsi/iscsid.conf 文件完成用于 Red Hat Enterprise Linux 5 和 SUSE Linux Enterprise Server 10 SP1 发行版本的 iSCSI 启动程序的配 置,默认情况下,该文件将在安装 MDSM 时进行安装。您可以直接编辑 该文件,也可以使用 PowerVault MD 系列资源介质中包含的示例文件替换 默认文件。

使用介质中包含的示例文件:

- 1 通过将默认的 /etc/iscsi/iscsid.conf 文件命名为您选择的其他名称保存 该文件。
- 2 从介质上的 /linux/etc 复制相应的示例文件到 /etc/iscsi/iscsid.conf。
- 3 将该示例文件重命名为 iscsid.conf。
- 4 在 /etc/iscsi/iscsid conf 文件中编辑以下各项:
	- a 编辑或确认是否已禁用 node.startup = manual 行。
	- b 编辑或确认是否已禁用 node.startup = automatic 行。从 而可在引导时自动启动该服务。
	- c 检查以下超时值是否已设为 30: node.session.timeo.replacement\_timeout = 30
	- d 保存并关闭 /etc/iscsi/iscsid.conf 文件。
- 5 从控制台中,使用以下命令重新启动 iSCSI 服务:service iscsi start
- 6 通过从控制台使用以下命令确认 iSCSI 服务在引导过程中运行: chkconfig iscsi on
- 7 要显示位于指定 IP 地址的可用 iSCSI 目标,请使用以下命令: iscsiadm -m discovery -t st -p <IP\_address\_of\_iSCSI\_port>
- 8 搜索目标后,使用以下命令手动登录:iscsiadm -m node -l 如果已启用自动启动,则将在启动时自动执行此登录。
- 9 使用以下命令手动注销该会话: iscsiadm -m node -T <initiator\_username> -p <target\_ip> -u

## <span id="page-54-0"></span>步骤 4: 配置主机访问

此步骤指定哪些主机服务器将访问存储阵列上的虚拟磁盘。您应在下列情 况下执行此步骤:

- 将虚拟磁盘映射到主机服务器之前
- 每当将新主机服务器连接至存储阵列时
- 1 启动 MDSM。
- 2 浏览至 AMW 并单击 Manually define hosts (手动定义主机)。
- 3 在 Enter host name (输入主机名)中, 输入用于虚拟磁盘映射的主 机服务器。

这可以是信息性的名称,不必是用于标识网络中该主机服务器的名称。

- 4 选择添加主机端口标识符的方法。
- 5 选择主机类型。
- 6 洗择主机服务器是否作为主机服务器组的一部分,该服务器组将共享 对与其他主机服务器相同的虚拟磁盘访问权限。仅当主机服务器是 Microsoft 群集的一部分时选择 Yes (是)。
- 7 单击 "Next"(下一步)。
- 8 指定该主机是否将成为主机组的一部分。
- 9 单击 Finish (完成)。

## <span id="page-55-0"></span>了解 CHAP 身份验证

#### 什么是 CHAP?

质询握手身份验证协议 (CHAP) 是一种可选的 iSCSI 身份验证方法,存储 阵列 (目标)通过此方法对主机服务器上的 iSCSI 启动程序进行身份验 证。支持两种类型的 CHAP

- 目标 CHAP
- 交互 CHAP

#### 目标 CHAP

在目标 CHAP 中,存储阵列会通过 CHAP 机密对主机服务器上的 iSCSI 启动程序发出的所有访问请求进行身份验证。要设置目标 CHAP 身份验 证, 必须在存储阵列上输入一个 CHAP 机密, 然后配置主机服务器上的 每个 iSCSI 启动程序以在其每次尝试访问存储阵列时发送该机密。

#### 交互 CHAP

除了设置目标 CHAP, 还可以设置交互 CHAP, 即存储阵列和 iSCSI 启动 程序会互相进行身份验证。要设置交互 CHAP,请使用存储阵列必须发送 至主机服务器的 CHAP 机密配置 iSCSI 启动程序,以便建立连接。在此 双向身份验证过程中,主机服务器和存储阵列在发送信息时,双方必须先 进行验证才允许建立连接。

CHAP 是一种可选的功能,并非使用 iSCSI 时所必需的。不过,如果没有 配置 CHAP 身份验证, 则连接至与存储阵列相同 IP 网络的任何主机服务 器均可读取和写入存储阵列。

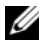

■ 注: 使用 CHAP 身份验证时,应首先在存储阵列 (使用 MDSM)和主机服 务器 (使用 iSCSI 启动程序)上对其进行配置,然后再准备虚拟磁盘以接收 数据。如果在配置 CHAP 身份验证之前准备磁盘以接收数据,则一旦 CHAP 配置后便无法看到这些磁盘。

#### CHAP 定义

有关目标 CHAP 和交互 CHAP 身份验证之间差异的概述,请参阅[表](#page-56-0) A-3。

<span id="page-56-0"></span>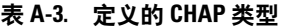

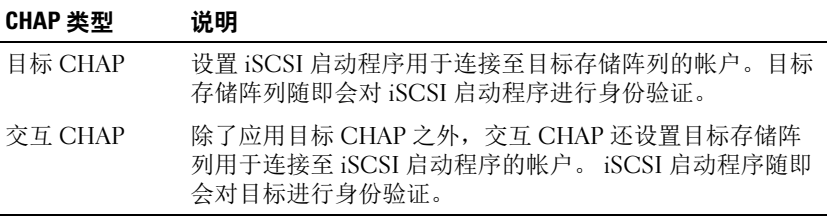

## <span id="page-56-1"></span>步骤 5: 在存储阵列上配置 CHAP 身份验证 (可选)

当您要配置任意类型的 CHAP 身份验证 (仅目标或目标和交互)时, 必 须完成此步骤和第 57 页上的 "步骤 5: 在存储阵列上配置 CHAP 身份验 证 [\(可选\)](#page-56-1)"。

如果您没有配置任何类型的 CHAP, 则应跳过这些步骤并转至[第](#page-62-0) 63 页上 的"步骤 7: 从[主机服务器连接至](#page-62-0)目标存储阵列"。

生: 如果选择配置交互 CHAP 身份验证, 则必须首先配置目标 CHAP。 在 iSCSI 配置的术语中,术语 "目标"始终指代存储阵列。

#### 在存储阵列上配置目标 CHAP 身份验证

1 从 MDSM 中单击 iSCSI 选项卡, 然后单击 Change Target Authentication (更改目标验证)。 选择表 [A-4](#page-56-2) 中介绍的某种 CHAP 设置。

<span id="page-56-2"></span>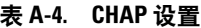

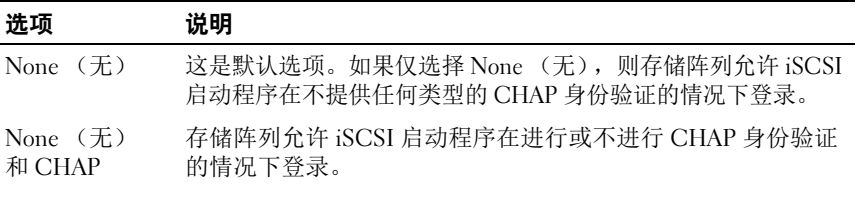

#### 表 A-4. CHAP 设置

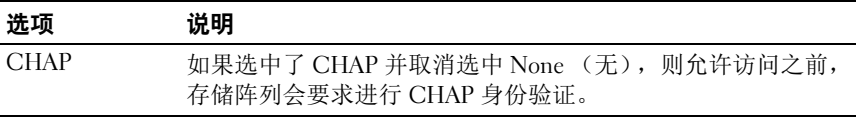

- 2 要配置 CHAP 机密, 请选择 CHAP 并选择 CHAP Secret (CHAP 机密)。
- 3 输入 Target CHAP secret (目标 CHAP 机密) (或 Generate Random Secret [ 生成随机机密 ])。确认 Confirm Target CHAP secret (确认目 标  $CHAP$  机密)中的机密,然后单击  $OK$  (确定)。

尽管存储阵列允许 12 到 57 个字符的长度,许多启动程序仅支持最多 16 个字符 (128 位) 的 CHAP 机密长度。

- $\mathbb{Z}$  注: 输入后. CHAP 机密便无法找回。请确保在可访问的位置记录该机 密。如果使用 Generate Random Secret (生成随机机密), 则将该机密 复制并粘贴到文本文件中以供将来参考,因为将来会使用相同的 CHAP 机密来对可能添加至存储阵列的任何新主机服务器进行身份验证。绻 橇舜 À CHAP 机密,则必须将所有连接至存储阵列的现有主机断开连 接,然后重复本章中的这些步骤重新进行添加。
- 4 单击 OK (确定)。

#### 在存储阵列上配置交互 CHAP 身份验证

连接至存储阵列的每台主机服务器的启动程序机密必须唯一并且不得与目 标 CHAP 机密相同。

更改 Change Target Authentication (更改目标验证)窗口中的启动程序 验证设置。使用这些选项更改设置:

- None (无)—如果不允许启动程序验证则选择 None (无)。如果选 择 None (无),则任何启动程序都可以访问此目标。请仅在不需要保 护数据的安全时使用此选项。但可以同时选择 None (无) 和 CHAP。
- CHAP—如果要启用尝试使用 CHAP 访问目标进行验证的启动程序, 则可选择 CHAP。仅当要使用相互 CHAP 验证时才需定义 CHAP 机 密。如果选择 CHAP, 且未定义任何 CHAP 目标机密, 则会显示一条 错误信息。单击 CHAP Secret (CHAP 机密)以查看 Enter CHAP Secret (输入 CHAP 机密) 窗口。使用该窗口定义 CHAP 机密。

■ 注: 要删除 CHAP 机密, 则必须删除主机启动程序并重新添加。

## 步骤 6:在主机服务器上配置 CHAP 身份验证 (可选)

如果已在第 57 页上的 "步骤 5[:在存储阵列上配置](#page-56-1) CHAP 身份验证 (可 [选\)](#page-56-1)"中配置了 CHAP 身份验证,请完成以下步骤。如果没有,请跳至 第 63 页上的 "步骤 7: 从[主机服务器连接至](#page-62-0)目标存储阵列"。

在以下各节中,选择对应您操作系统 (Windows 或 Linux)的其中一组 步骤。

如果使用 Windows Server 2008 GUI 版本:

- 1 单击 Start (开始) → Programs (程序) → Microsoft iSCSI Initiator (Microsoft iSCSI Initiator 启动程序)或单击 Start (开始) → All Programs (所有程序) → Administrative Tools (管理工具) → iSCSI Initiator (iSCSI 启动程序)。
- 2 如果没有使用交互 CHAP 身份验证,请转至[步骤](#page-58-0) 4。
- 3 如果使用交互 CHAP 身份验证,单击 General (常规) 选项卡并选择 Secret (机密)。在 Enter a secure secret (输入安全机密)提示下,输 入为存储阵列输入的交互 CHAP 机密
- <span id="page-58-0"></span>4 单击 Discovery (搜索)选项卡。
- <span id="page-58-1"></span>5 在 Target Portals (目标门户)下, 选择存储阵列上 iSCSI 端口的 IP 地 址,然后单击 Remove (删除)。

目标搜索期间在存储阵列上配置的 iSCSI 端口将消失。

- <span id="page-58-2"></span>6 在 Target Portals (目标门户)下,单击 Add (添加)并重新输入存储 阵列上 iSCSI 端口的 IP 地址或 DNS 名称 (已在上述步骤中删除)。
- 7 单击 Advanced (高级) 并在 General (常规) 选项卡中设置以下值:
	- Local Adapter (本地适配器)—应始终设置为 Microsoft iSCSI Initiator (Microsoft iSCSI 发起程序)。
	- Source IP (源 IP)— 待连接主机的源 IP 地址。
	- Data Digest and Header Digest (数据摘要和标头摘要)— (可 选)您可以指定在传输过程中编译的数据摘要或标头摘要信息以协 助进行故障排除。
- CHAP logon information (CHAP 登录信息)—输入您在存储阵 列中 (为主机服务器)已输入的目标 CHAP 身份验证用户名和 机密。
- Perform mutual authentication (执行交互身份验证)—如果已配 置交互 CHAP 身份验证,请选择此选项。

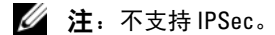

8 单击 OK (确定)。

如果需要进行搜索会话故障转移,请对存储阵列上的所有 iSCSI 端 口重复执行[步骤](#page-58-1) 5 和[步骤](#page-58-2) 6(在此步骤中)。否则,单主机端口配置 即足够。

**么注:**如果连接失败,请检查输入的所有 IP 地址是否都正确无误。键入错误 的 IP 地址会导致连接故障。

如果使用 Windows Server 2008 Core 版本:

- 1 将 iSCSI 启动程序服务设置为自动启动 (如果尚未设置): sc \\<server name> config msiscsi start= auto
- 2 启动 iSCSI 服务 (如果有必要): sc start msiscsi
- 3 如果没有使用交互 CHAP 身份验证,请转至[步骤](#page-59-0) 5。
- 4 输入您为存储阵列输入的交互 CHAP 机密: iscsicli CHAPSecret <secret>
- <span id="page-59-0"></span>5 删除目标搜索过程中在存储阵列上配置的目标门户: iscsicli RemoveTargetPortal <IP\_address> <TCP\_listening\_port>
- 6 添加定义了 CHAP 的目标门户:

```
iscsicli QAddTargetPortal 
<IP_address_of_iSCSI_port_on_storage_array> 
[CHAP_username]
```
[CHAP\_password]

其中, [CHAP\_username] 为启动程序的名称, [CHAP\_password] 为目 标 CHAP 机率。

如果需要进行搜索会话故障转移,请对存储阵列上的所有 iSCSI 端口 重复执行[步骤](#page-59-0) 5。否则,单主机端口配置即足够。

如果使用 Red Hat Enterprise Linux 5、 Red Hat Enterprise Linux 6、 SUSE Linux Enterprise Server 10 或 SUSE Linux Enterprise Server 11:

1 要启用 CHAP (可选),则需在 /etc/iscsi/iscsid.conf 文件中启 用以下行:

```
node.session.auth.authmethod = CHAP
```
2 要为启动程序的 CHAP 身份验证设置用户名和密码 (由目标验证), 可以编辑以下行:

```
node.session.auth.username = 
<iscsi_initiator_username>
node.session.auth.password =
```

```
<CHAP_initiator_password>
```
3 如果使用交互 CHAP 验证, 则可为目标的 CHAP 身份验证设置用户名 和密码 (由启动程序验证):

```
node.session.auth.username_in= 
<iscsi_target_username>
```

```
node.session.auth.password_in = 
<CHAP_target_password>
```
- 4 要设置搜索会话 CHAP 身份验证,请先取消注释以下行: discovery.sendtargets.auth.authmethod = CHAP
- 5 通过编辑以下行, 为启动程序的搜索会话 CHAP 身份验证设置用户名 和密码 (由目标验证):

```
discovery.sendtargets.auth.username =
<iscsi_initiator_username>
```

```
discovery.sendtargets.auth.password = 
<CHAP_initiator_password>
```
6 要为交互 CHAP 目标的搜索会话 CHAP 身份验证设置用户名和密码 (由启动程序验证),请编辑以下行:

```
discovery.sendtargets.auth.username =
<iscsi_target_username>
```

```
discovery.sendtargets.auth.password in =<CHAP_target_password>
```
7 /etc/iscsi/iscsid.conf 文件中包含的最终配置可能形如:

```
node.session.auth.authmethod = CHAP 
node.session.auth.username = iqn.2005-
03.com.redhat01.78b1b8cad821 
node.session.auth.password = password_1
node.session.auth.username_in= iqn.1984-
05.com.dell:powervault.123456
node.session.auth.password_in = test1234567890
discovery.sendtargets.auth.authmethod = CHAP
discovery.sendtargets.auth.username = ign.2005-
03.com.redhat01.78b1b8cad821
discovery.sendtargets.auth.password = password 1
discovery.sendtargets.auth.username = iqn.1984-
05.com.dell:powervault.123456
discovery.sendtargets.auth.password in =
test1234567890
```
如果使用 SUSE Linux Enterprise Server SP3 using the GUI (使用 GUI 安装 SUSE Linux Enterprise Server):

- 1 单击 Desktop (桌面) → YaST→ iSCSI Initiator (iSCSI 启动程序)。
- 2 单击 Service Start (服务启动), 然后选择 When Booting (引导时)。
- 3 选择 Discovered Targets (发现的目标), 然后选择 Discovery (搜 索)。
- 4 输入该端口的 IP 地址。
- 5 单击 "Next"(下一步)。
- 6 选择尚未登录的任何目标并单击 Log in (登录)。
- <span id="page-61-0"></span>7 选择以下选项之一:
	- 如果没有使用 CHAP 身份验证,请选择 No Authentication (无身份验证)。转至[步骤](#page-62-1) 8。 或
- 62 | 附录—手动配置 iSCSI
- 如果使用 CHAP 身份验证,则应输入 CHAP 用户名和密码。要启 用交互 CHAP, 则应选择并输入交互 CHAP 用户名和密码。
- <span id="page-62-1"></span>8 对每个目标重复执行[步骤](#page-61-0) 7,直到每个控制器至少有一个连接登录。
- 9 转至 Connected Targets (连接的目标)。
- 10 验证目标是否已连接以及显示状态是否为 true。

## <span id="page-62-0"></span>步骤 7:从主机服务器连接至目标存储阵列

如果使用 Windows Server 2008 GUI:

- 1 单击 Start (开始) → Programs (程序) → Microsoft iSCSI Initiator (Microsoft iSCSI Initiator 启动程序)或单击 Start (开始) → All Programs (所有程序) → Administrative Tools (管理工具) → iSCSI Initiator (iSCSI 启动程序)。
- 2 单击 Targets (目标)选项卡。

如果之前的目标搜索成功,则应在 Targets (目标)下显示存储阵列 的 iqn。

- <span id="page-62-2"></span>3 单击 Log On (登录)。
- 4 选择 Automatically restore this connection when the system boots (当系统引导时自动恢复此连接)。
- 5 选择 Enable multi-path (启用多路径)。
- 6 单击 Advanced (高级) 并在 General (常规)选项卡下配置以 下设置:
	- Local Adapter (本地适配器)—必须设置为 Microsoft iSCSI Initiator。
	- Source IP (源 IP)—输入要从其进行连接的主机服务器的源 IP 地址。
	- Target Portal (目标门户)— 选择要连接的存储阵列控制器上的 iSCSI 端口。
	- Data Digest and Header Digest (数据摘要和标头摘要) (可选)您可以指定在传输过程中编译的数据摘要或标头摘要信 息以协助进行故障排除。
	- CHAP logon information (CHAP 登录信息)— 如需进行 CHAP 身份验证,请选择此项并输入 Target secret (目标机密)。

• Perform mutual authentication (执行交互身份验证)—如果已配 置交互 CHAP 身份验证,请选择此选项。

```
\mathscr{U} 注: 不支持 IPSec。
```
<span id="page-63-1"></span>7 单击 OK (确定)。

要支持存储阵列控制器故障转移,则主机服务器必须连接至每个控制 器上的至少一个 iSCSI 端口。对您想要建立为故障转移目标的存储阵 列上的每个 iSCSI 端口重复执行[步骤](#page-62-2) 3 到[步骤](#page-63-0) 8。您连接的每个端口的 Target Portal (目标门户)地址都各不相同。

■ 注: 要启用多路径 I/O 的更高吞吐量, 则主机服务器必须连接至各控制 器上的两个 iSCSI 端口,理想情况下从单独的主机端 NIC 进行连接。对 各控制器上的每个 iSCSI 端口重复[步骤](#page-62-2) 3 至[步骤](#page-63-1) 7。如果使用双工 PowerVault MD32*xx*i 配置,则还应在控制器之间平衡 LUN。

现在, Targets (目标)选项卡中的 Status (状态)字段将显示为 Connected (已连接)。

<span id="page-63-0"></span>8 单击 OK (确定)以关闭 Microsoft iSCSI 启动器。

**么注: PowerVault MD32xxi 仅支持循环负载平衡策略。** 

如果使用 Windows Server 2008 Core 版本:

- 1 将 iSCSI 启动程序服务设置为自动启动 (如果尚未设置): sc \\<server\_name> config msiscsi start= auto
- 2 启动 iSCSI 服务 (如果有必要): sc start msiscsi
- <span id="page-63-2"></span>3 登录到目标。

iscsicli PersistentLoginTarget <Target\_Name> <Report\_To\_PNP> <Target\_Portal\_Address> <TCP Port Number Of Target Portal> \* \* \*

<Login\_Flags> \* \* \* \* \* <Username> <Password> <Authtype> \* <Mapping\_Count>

其中

- <Target\_Name> 为目标列表中显示的目标名称。使用 iscsicli ListTargets 命令以显示目标列表。
- <Report To PNP> 为 T, 即对操作系统将 LUN 显示为存储设备。
- <Target Portal Address> 为当前所登录控制器上 iSCSI 端口的 IP 地址。
- <TCP\_Port\_Number\_Of\_Target\_Portal> 为 3260。

#### 64 | 附录—手动配置 iSCSI

- <Login\_Flags> 为 0x2 时即对启动程序上目标启用多路径。此值允 许多个会话同时登录到目标。
- <Username> 为启动程序名称。
- <Password> 为目标 CHAP 机密。
- <Authtype> 为 0 表示无身份验证, 为 1 表示目标 CHAP, 或为 2 表示交互 CHAP。
- 注:*<Username>*、 *<Password>* 和 *<Authtype>* 为可选参数。如果没有使 用 CHAP, 则其可使用星号 (\*) 代替。
- <Mapping\_Count> 为 0,表示没有指定映射且无需任何后 续参数。

\* \* \* 一个星号 (\*) 表示一个参数的默认值。

例如,您的登录命令可能如下所示:

```
iscsicli PersistentLoginTarget iqn.1984-
```
05.com.dell:powervault.6001372000ffe3332xx0000046 72edf2 3260 T 192.168.130.101 \* \* \* 0x2 \* \* \* \* \*

 $* * * * 0$ 

要查看目标的活动会话,请运行以下命令:

iscsicli SessionList

要支持存储阵列控制器故障转移,则主机服务器必须连接至每个控制器上 的至少一个 iSCSI 端口。对您想要建立为故障转移目标的存储阵列上的每 个 iSCSI 端口重复执行[步骤](#page-63-2) 3。您连接的每个端口的 Target\_Portal\_Address 各不相同。

除非系统重新引导,否则 PersistentLoginTarget 不启动到目标的登录。要 建立到目标的直接登录, 请将 LoginTarget 替换为 PersistentLoginTarget。

注:有关先前步骤中所用命令的详细信息,请参阅 *Microsoft iSCSI Software Initiator 2.x User*' *s Guide* (Microsoft iSCSI 软件启动程序 2.x 用户指南)。 有关 Windows Server 2008 Server Core 的详细信息,请参阅 microsoft.com 上的 Microsoft Developers Network (MSDN)。

如果使用 Linux 服务器:

在 MDSM 中, Configure iSCSI Host Ports (配置 iSCSI 主机端口) 将显 示每个要连接的 iSCSI 端口的状态以及所有 IP 地址的配置状态。如果显 示 Disconnected (己断开连接)或 Unconfigured (未配置), 则应分别 检查以下各项并重复执行 iSCSI 配置步骤:

• 所有电缆是否均已牢固地连接至主机服务器和存储阵列上的各端口?

- 是否已在所有目标主机端口上正确配置 TCP/IP?
- 是否已在主机服务器和存储阵列中正确设置 CHAP?

要查看最佳网络设置和配置设置,请参阅第 43 页上的 "[配置用于](#page-42-0) iSCSI [的网络的](#page-42-0)原则"。

## <span id="page-65-0"></span>步骤 8: (可选) 设置带内管理

建议使用带外管理 (请参阅第 49 页上的 "步骤 1:搜索[存储阵列 \(](#page-48-1)仅限 带[外管理\)](#page-48-1)")方法管理存储阵列。不过,如果选择设置带内管理,可使 用下面所示的步骤。

默认的 iSCSI 主机端口 IPv4 地址如下所示, 仅供参考:

Controller 0, Port 0: IP: 192.168.130.101 Controller 0, Port 1: IP: 192.168.131.101

Controller 0, Port 0: IP: 192.168.132.101 Controller 0, Port 1: IP: 192.168.133.101

Controller 1, Port 0: IP: 192.168.130.102 Controller 1, Port 1: IP: 192.168.131.102

Controller 1, Port 0: IP: 192.168.132.102 Controller 1, Port 1: IP: 192.168.133.102

注:必须将您使用的管理站配置,以便跟 PowerVault MD32*xxi* 主机端口一致 的 IP 子网进行网络通信。

- 1 建立与 PowerVault MD3200i RAID 存储阵列的 iSCSI 会话。
- 2 重新启动 SMagent 服务。
- 3 启动 MDSM。 如果这是要设置以进行管理的第一个存储阵列, 将显示 Add New
	- Storage Array (添加新存储阵列)窗口。否则,请单击 New (新建)。
- 4 选择 Manual (手动)并单击 OK (确定)。
- 5 选择 In-band management (带内管理), 并输入运行 PowerVault MD Storage Manager 软件的主机服务器的名称或 IP 地址。
- 6 单击 Add (添加)。 现在,带内管理应该已经配置成功。

#### 66 | 附录—手动配置 iSCSI

## 附录—使用 Internet 存储命名服务

Internet 存储命名服务 (iSNS) 服务器仅在 Microsoft Windows iSCSI 环境 中支持,它无需使用特定的启动程序和目标 IP 地址列表即可手动配置每 个独立的存储阵列。相反, iSNS 会自动搜索、管理和配置您环境中的所 有 iSCSI 设备。

有关 iSNS 的详细信息 (包括安装和配置),请参阅 microsoft.com。

## 附录—负载均衡

## 负载均衡策略

多路径驱动程序用于选择经由特定 RAID 控制器模块到虚拟磁盘的 I/O 路 径。当多路径驱动程序收到要处理的新 I/O 时,该驱动程序会尝试找到通 向当前拥有相关虚拟磁盘的 RAID 控制器模块的路径。如果无法找到通向 当前拥有该虚拟磁盘的 RAID 控制器模块的路径,多路径驱动程序会将该 虚拟磁盘的所有权迁移到第二个 RAID 控制器模块。当存在多条路径通向 拥有相关虚拟磁盘的 RAID 控制器模块时,您可以选择某种负载均衡策略 以确定使用哪条路径处理 I/O。如果配置了混合主机接口,设置负载均衡 策略的多个选项使您可以优化 I/O 性能。

您可以选择以下负载均衡策略之一以优化 I/O 性能:

- 带子集的循环
- 带子集的最少队列深度
- 带子集的最少路径权重 (仅适用于 Microsoft Windows 操作系统)

#### 带子集的循环

带子集的循环 I/O 负载平衡策略会将 I/O 请求轮流路由到每条可用的数据 通路,这些通路指向拥有相关虚拟磁盘的 RAID 控制器模块。对于 I/O 活 动,此策略平等对待指向拥有相关虚拟磁盘的 RAID 控制器模块的所有路 径。指向第二个 RAID 控制器模块的路径将被忽略,直到所有权更改。循 环策略的基本假设是所有数据通路是等同的。如果支持混合主机,则数据 通路可能具有不同的带宽或数据传输速度。

#### 带子集的最少队列深度

带子集的最少队列深度策略也称为最少 I/O 或最少请求策略。此策略将下 一个 I/O 请求路由至具有最少待决 I/O 请求排队的数据通路。对于此策略 来说, I/O 请求仅仅是队列中的一个命令。此策略不考虑命令的类型或与 命令相关联的数据块数。

带子集的最少队列深度策略平等对待大数据块请求和小数据库请求。选定的 数据通路是拥有相关虚拟磁盘的 RAID 控制器模块的路径组中的路径之一。

#### 附录—负载均衡 | 69

### 带子集的最少路径权重

带子集的最少路径权重策略为指向虚拟磁盘的每条数据通路分配一个权重 参数。 I/O 请求被路由至指向拥有相关虚拟磁盘的 RAID 控制器模块的具 有最低权重值的路径。如果有一条以上指向相关虚拟磁盘的数据通路具有 相同的权重值,则使用带子集的循环路径选择策略,在具有相同权重值的 路径之间路由 I/O 请求。 Linux 操作系统不支持带子集的最少路径权重负 载均衡策略。

#### 修改 Windows 2008 操作系统的负载均衡策略

MD3200i 系列存储阵列负载均衡仅适用于 Windows Server 2008 及更高版 本的操作系统。可以通过使用以下一种方法,更改默认的带子集的循环负 载平衡策略:

- 设备管理器
- 磁盘管理

使用 Windows Server 2008 设备管理器来更改负载均衡策略:

- 1 从主机的桌面上,右键单击 Mv Computer (我的电脑)图标,然后 选择 Manage (管理) 以打开 Computer Management (计算机管理) 对话框。
- 2 单击 Device Manager (设备管理器)以显示连接至主机的设备列表。
- 3 右键单击要为其设置负载均衡策略的多路径磁盘设备,然后选择 Properties (属性)。
- 4 在 MPIO 选项卡中, 选择您要为此磁盘设备设置的负载均衡策略。

使用 Windows Server 2008 磁盘管理来更改负载均衡策略:

- 1 从主机桌面上, 右键单击 My Computer (我的电脑)图标, 然后单 击 Manage (管理)以打开 Computer Management (计算机管理) 对话框。
- 2 单击 Disk Management (磁盘管理)以显示连接至主机的虚拟磁盘 列表。
- 3 右键单击要为其设置负载均衡策略的虚拟磁盘, 然后单击 Properties (属性)。

在 MPIO 选项卡中, 选择您要为此虚拟磁盘设置的负载均衡策略。

### 使用多个 iSCSI 会话增加带宽

采用双工配置的 PowerVault MD3200i 系列存储阵列支持两个主动 / 主动 非对称冗余控制器。每个控制器都有四个支持 iSCSI 的 1 Gbps 以太网端 口。同一控制器上四个端口的带宽可通过合并以达到最佳性能。您可以将 主机配置为同时使用控制器上两个端口的带宽来访问该控制器自身的虚拟 磁盘。 Dell 为 MD3200i 系列存储阵列提供的多路径故障转移驱动程序可 用于配置存储阵列,以便所有端口均可同时进行 I/O 存取。如果多路径驱 动程序通过同一控制器上的端口检测到同一虚拟磁盘的多个路径,则会将 来自主机的 I/O 存取负载均衡分配到控制器上的各个端口。

图 [C-1](#page-71-0) 演示了如何通过配置启动程序以充分利用多路径故障转移驱动程 序的负载均衡功能。

#### <span id="page-71-0"></span>图 C-1. 启动器配置

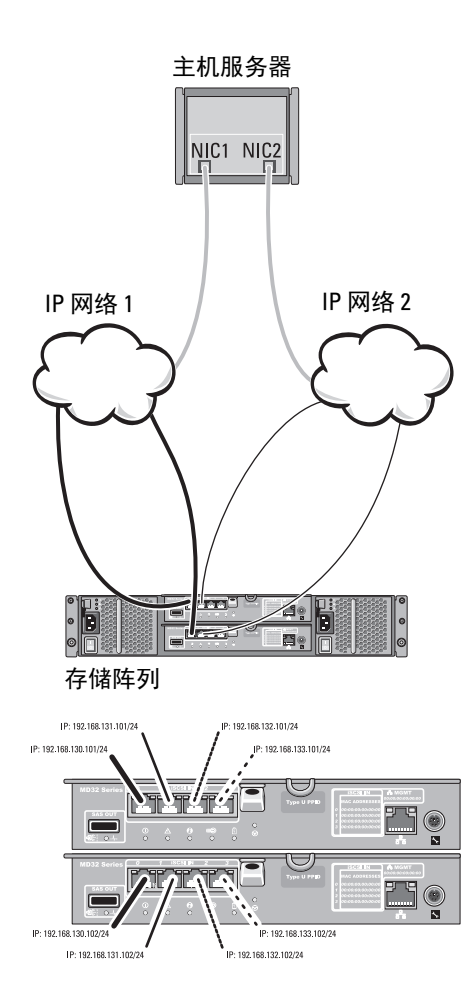

#### IP 地址 Host ( 主机 ) If1: IP Addr If1 If2: IP Addr If2 MD32*xx*i 控制器 0 P0: IP\_Addr\_C0\_P0 P1: IP Addr C0 P1 P2:IP\_Addr\_C0\_P2 P3: IP\_Addr\_C0\_P3 MD32*xx*i 控制器 1 P0:IP\_Addr\_C1\_P0 P1: IP\_Addr\_C1\_P1 P2: IP Addr C1 P2 P3: IP Addr C1 P3

#### TCP 连接

至 MD32*xx*i 控制器 0 T01: IP Addr If1 / IP\_Addr\_C0\_P0 T02:IP\_Addr\_If2 / IP\_Addr\_C1\_P1 T03:IP\_Addr\_If3 / IP\_Addr\_C1\_P2 T04: IP\_Addr\_If4 / IP\_Addr\_C1\_P3 至 MD32*xx*i 控制器 1 T11: IP\_Addr\_If1 / IP\_Addr\_C1\_P0 T12: IP Addr If2 / IP\_Addr\_C1\_P1 T13: IP Addr If3 / IP\_Addr\_C1\_P2 T14: IP Addr If4 / IP\_Addr\_C1\_P3

#### iSCSI 会话

至 MD32*xx*i 控制器 0 会话 00:T01 会话 01:T02 会话 02:T03
在主机与每个控制器之间配置带有一个 TCP 连接的两个会话 (每个端口 一个会话),共四个会话。多路径故障时转移驱动程序会将会话的 I/O 存 取负载均衡分配到同一控制器上的各个端口。在双工配置中,每个控制器 都有虚拟磁盘,通过使用两个控制器的每个 iSCSI 数据端口创建会话,便 可增大带宽并提供负载均衡功能。

## 74 | 附录—负载均衡

## 附录—停止和启动 Linux 中的 iSCSI 服务

要手动停止 Linux 中的 iSCSI 服务,必须执行特定步骤以保持存储阵列与 主机服务器间的并行处理。

- 1 停止所有 I/O。
- 2 卸载所有相关的文件系统。运行以下命令以停止 iSCSI 服务: /etc/init.d/open-iscsi stop

## 76 | 附录—停止和启动 Linux 中的 iSCSI 服务